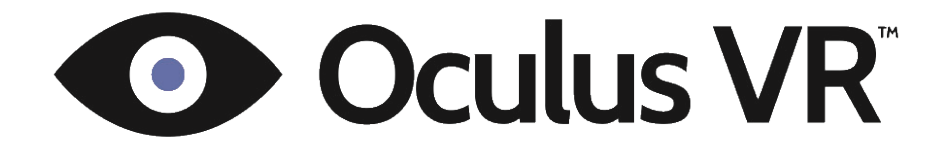

OCULUS VR, INC

# SDK Overview

SDK Version 0.2.5

*Authors:* Michael Antonov Nate Mitchell Andrew Reisse Lee Cooper Steve LaValle Max Katsev

*Date:* October 9, 2013

2013 Oculus VR, Inc. All rights reserved.

Oculus VR, Inc. 19800 MacArthur Blvd Suite 200 Irvine, CA 92612

Except as otherwise permitted by Oculus VR, Inc., this publication, or parts thereof, may not be reproduced in any form, by any method, for any purpose. Certain materials included in this publication are reprinted with the permission of the copyright holder.

All brand names, product names or trademarks belong to their respective holders.

#### Disclaimer

THIS PUBLICATION AND THE INFORMATION CONTAINED HEREIN IS MADE AVAILABLE BY OCULUS VR, INC. AS IS. OCULUS VR, INC. DISCLAIMS ALL WARRANTIES, EITHER EXPRESS OR IMPLIED, INCLUDING BUT NOT LIMITED TO ANY IMPLIED WARRANTIES OF MERCHANTABIL-ITY OR FITNESS FOR A PARTICULAR PURPOSE REGARDING THESE MATERIALS.

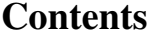

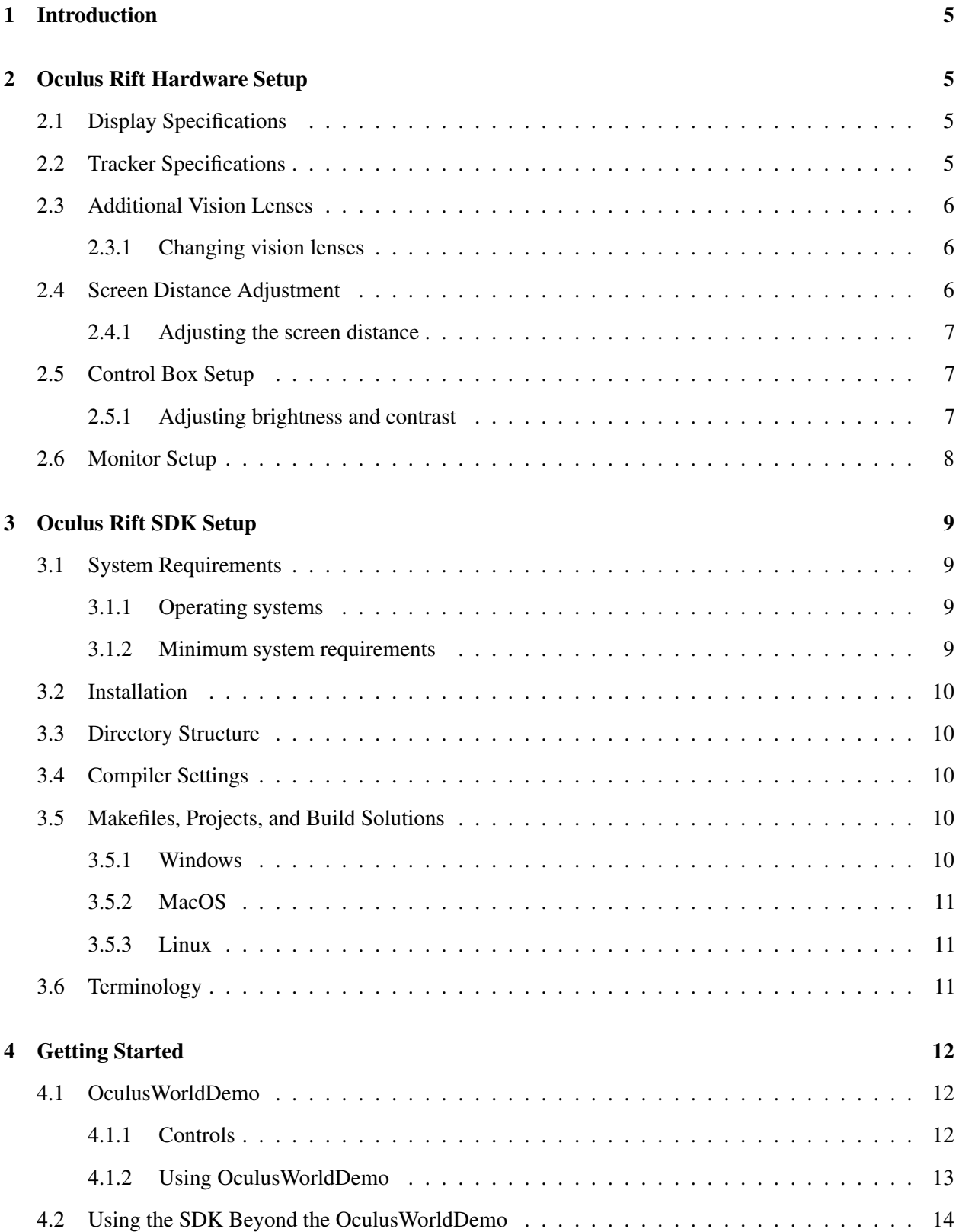

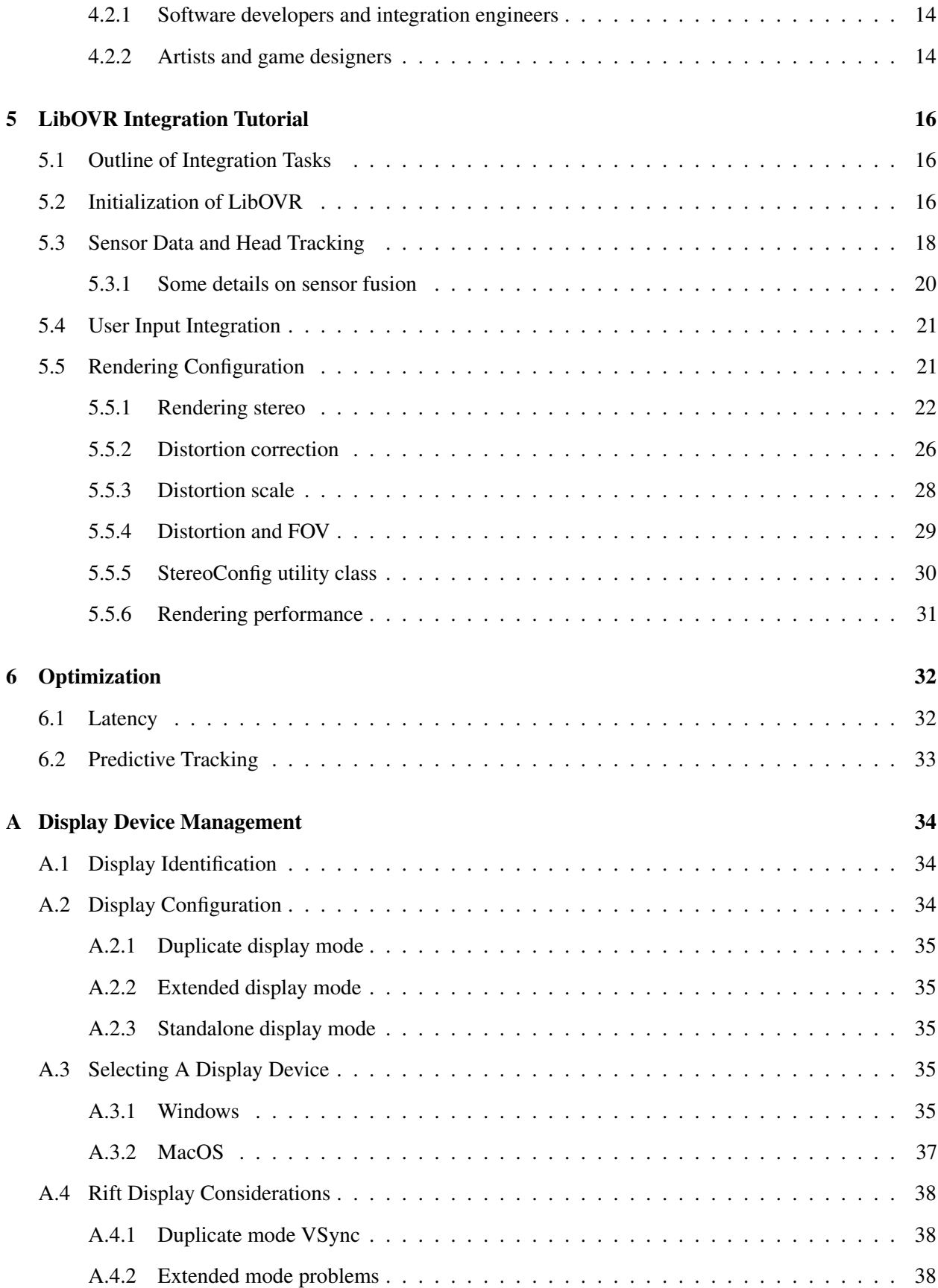

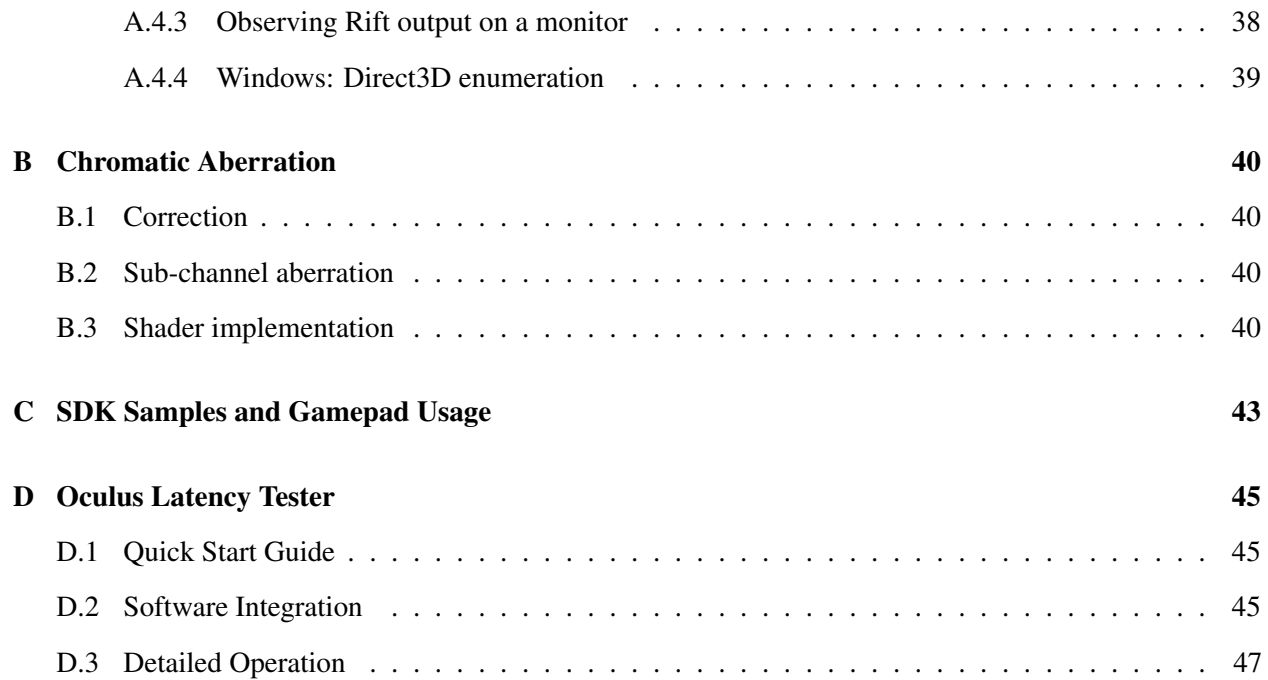

## <span id="page-5-0"></span>1 Introduction

Thanks for downloading the Oculus Software Development Kit (SDK)!

This document will detail how to install, configure, and use the Oculus SDK. The Oculus SDK includes all of the components that developers need to integrate the Oculus Rift with their game engine or application. The core of the SDK is made up of source code and binary libraries. The Oculus SDK also includes documentation, samples, and tools to help developers get started.

This document focuses on the C++ API of the Oculus SDK. Integration with the Unreal Engine 3 (UE3) and Unity game engine is available as follows:

- Unity integration is available as a separate package from the [Oculus Developer Center.](http://developer.oculusvr.com)
- Unreal Engine 3 integration is also available as a separate package from the Oculus Developer Center. You will need a full UE3 license to access the version of Unreal with Oculus integration. If you have a full UE3 license, you can email support@oculus v.com to be granted download access.

## <span id="page-5-1"></span>2 Oculus Rift Hardware Setup

In addition to the Oculus SDK, you will also need the hardware provided by the Oculus Rift Development Kit (DK). The DK includes an Oculus Rift development headset (Rift), control box, required cabling, and additional pairs of lenses for different vision characteristics.

## <span id="page-5-2"></span>2.1 Display Specifications

- 7 inch diagonal viewing area
- 1280  $\times$  800 resolution (720p). This is split between both eyes, yielding 640  $\times$  800 per eye.
- 64mm fixed distance between lens centers
- 60Hz LCD panel
- DVI-D Single Link
- HDMI 1.3+
- USB 2.0 Full Speed+

## <span id="page-5-3"></span>2.2 Tracker Specifications

- Up to 1000Hz sampling rate
- Three-axis gyroscope, which senses angular velocity
- Three-axis magnetometer, which senses magnetic fields
- Three-axis accelerometer, which senses accelerations, including gravitational

## <span id="page-6-0"></span>2.3 Additional Vision Lenses

The Rift comes installed with lenses for users with 20/20 or farsighted vision. If your vision is 20/20 or farsighted, you won't need to change your lenses and you can proceed to Section [2.4.](#page-6-2)

For nearsighted users, two additional pairs of lenses are included with the kit. Although they may not work perfectly for all nearsighted users, they should enable most people to use the headset without glasses or contact lenses.

The medium-depth lenses are for users who are moderately nearsighted. The shortest-depth lenses are for users who are very nearsighted. We recommend that users experiment with the different lenses to find the ones that work best for them.

The lenses are also marked with the letters 'A', 'B', and 'C' to aid identification. The recommended lenses are as follows:

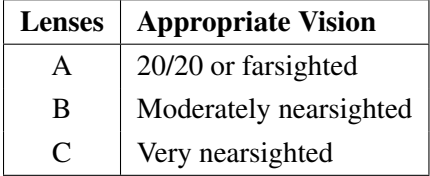

Note: If your eyes have special characteristics such as astigmatism, the provided lenses may not be sufficient to correct your vision. In this case, we recommend wearing contact lenses or glasses. Note, however, that using glasses will cut down on your effective field of view.

#### <span id="page-6-1"></span>2.3.1 Changing vision lenses

Note: Changing the lens may cause dust or debris to get inside the Rift. We strongly recommend changing the lenses in the cleanest space possible! Do not store the Rift without lenses installed.

To change lenses, first turn the headset upside down (this is to minimize the amount of dust and debris that can enter the headset) and gently unscrew the lenses currently attached to the headset. Unscrewing the lenses doesn't require much pressure; a light touch is most effective. The right lens unscrews clockwise. The left lens unscrews counterclockwise.

Place the old lenses in a safe place, then take the new lenses and install them the same way you removed the original pair. Remember to keep your headset upside down during this process. Once the new lenses are securely in place, you're all set!

After changing the lenses, you may need to adjust the distance of the assembly that holds the screen and lenses closer or farther away from your face. This is covered next.

## <span id="page-6-2"></span>2.4 Screen Distance Adjustment

The headset has an adjustment feature that allows you to change the distance of the fixture that holds the screen and lenses from your eyes. This is provided to accommodate different facial characteristics and vision lenses. For example, if the lenses are too close to your eyes, then you should adjust the fixture outward, moving the lenses and the screen away from your face. You can also use this to provide more room for eyeglasses.

Note: Everyone should take some time to adjust the headset for maximum comfort. While doing so, an important consideration is that the lenses should be situated as close to your eyes as possible. Remember that the maximal field of view occurs when your eyes are as close to the lenses as possible without actually touching them.

## <span id="page-7-0"></span>2.4.1 Adjusting the screen distance

There are two screw mechanisms of either side of the headset that can be adjusted using a coin. These screws control the location of the screen assembly. The setting for the two screw mechanisms should always match unless you're in the process of adjusting them.

Turn the screw mechanism toward the lenses to bring the assembly closer to the user. Turn the screw mechanism toward the display to move the assembly farther away from the user. After changing one side, ensure that the other side is turned to the same setting!

## <span id="page-7-1"></span>2.5 Control Box Setup

The headset is connected to the control box by a 6ft cable. The control box takes in video, USB, and power, and sends them out over a single cord to minimize the amount of cabling running to the headset.

1. Connect one end of the video cable (DVI or HDMI) to your computer and the other end to the control box.

Note: There should only be one video-out cable running to the control box at a time (DVI or HDMI, not both).

- 2. Connect one end of the USB cable to your computer and the other to the control box.
- 3. Plug the power cord into an outlet and connect the other end to the control box.

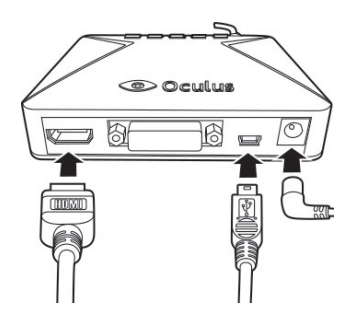

You can power on the DK using the power button on the top of the control box. A blue LED indicates whether the DK is powered on or off. The Rift screen will only stay on when all three cables are connected.

#### <span id="page-7-2"></span>2.5.1 Adjusting brightness and contrast

The brightness and contrast of the headset can be adjusted using the buttons on the top of the control box.

Looking from the back side:

- The leftmost buttons adjust the display's contrast.
- The neighboring two adjust the display's brightness.
- The rightmost button turns the power on and off.

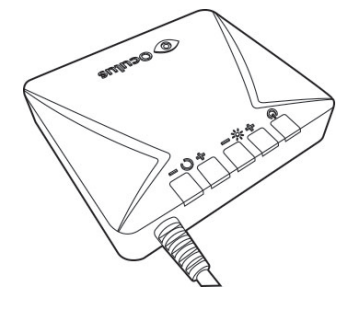

## <span id="page-8-0"></span>2.6 Monitor Setup

Once the Oculus Rift is connected to your computer, it should be automatically recognized as an additional monitor and Human Input Device (HID).

The Rift can be set to mirror or extend your current monitor setup using your computer's display settings. We recommend using the Rift as an extended monitor in most cases, but it's up you to decide which configuration works best for you. This is covered in more detail in Appendix A. Regardless of the monitor configuration, is it currently not possible to see the desktop clearly inside the Rift. This would require stereo rendering and distortion correction, which is only available while rendering the game scene.

Whether you decide to mirror or extend your desktop, the resolution of the Rift should always be set to  $1280 \times 800$  (720p).

## <span id="page-9-0"></span>3 Oculus Rift SDK Setup

## <span id="page-9-1"></span>3.1 System Requirements

## <span id="page-9-2"></span>3.1.1 Operating systems

The Oculus SDK currently supports MacOS, Windows (Vista, 7, 8) and Linux.

### <span id="page-9-3"></span>3.1.2 Minimum system requirements

There are no specific computer hardware requirements for the Oculus SDK; however, we recommend that developers use a computer with a modern graphics card. A good benchmark is to try running Unreal Engine 3 and Unity at 60 frames per second (FPS) with vertical sync and stereo 3D enabled. If this is possible without dropping frames, then your configuration should be sufficient for Oculus Rift development!

The following components are provided as a guideline:

- Windows: Vista, 7, or 8
- MacOS: 10.6+
- Linux: Ubuntu 12.04 LTS
- 2.0+ GHz processor
- 2 GB system RAM
- Direct3D10 or OpenGL 3 compatible video card.

Although many lower end and mobile video cards, such as the Intel HD 4000, have the shader and graphics capabilities to run minimal Rift demos, their rendering throughput may be inadequate for full-scene 60 FPS VR rendering with stereo and distortion. Developers targeting this hardware will need to be very conscious of scene geometry because low-latency rendering at 60 FPS is critical for a usable VR experience.

If you are looking for a portable VR workstation, we've found that the Nvidia 650M inside of a MacBook Pro Retina provides enough graphics power for our demo development.

## <span id="page-10-0"></span>3.2 Installation

The latest version of the Oculus SDK is available at <http://developer.oculusvr.com>.

The naming convention for the Oculus SDK release package is ovr packagetype major.minor.build. For example, the initial build was ovr\_lib\_0.1.1.zip.

## <span id="page-10-1"></span>3.3 Directory Structure

The installed Oculus SDK package contains the following subdirectories:

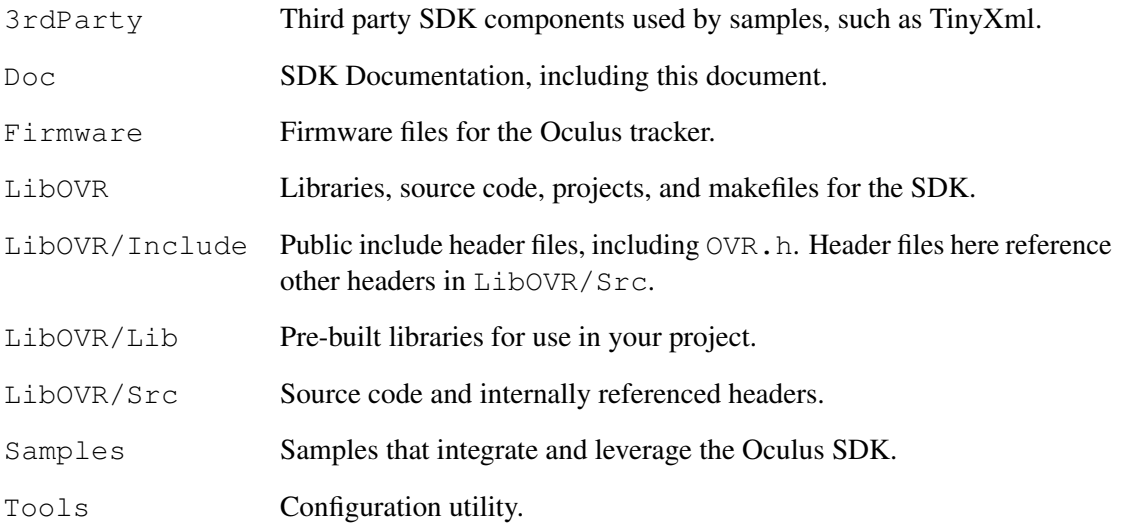

## <span id="page-10-2"></span>3.4 Compiler Settings

The LibOVR libraries do not require exception handling or RTTI support, thereby allowing your game to disable these features for efficiency.

## <span id="page-10-3"></span>3.5 Makefiles, Projects, and Build Solutions

Developers can rebuild the samples and LibOVR using the projects and solutions in the Samples and LibOVR/Projects directory.

#### <span id="page-10-4"></span>3.5.1 Windows

The Visual Studio 2010 solution and project files are provided with the SDK:

- Samples/LibOVR\_Samples\_Msvc2010.sln is the main solution that allows you to build and run all of the samples.
- LibOVR/Projects/Win32 contains the project needed to build the LibOVR library itself (for developers that have access to the full source).

## <span id="page-11-0"></span>3.5.2 MacOS

The included Xcode project Samples/LibOVR\_With\_Samples.xcodeproj allows you to build and run all of the samples, and libovr itself. The project is setup to build universal binaries (x86 and x86 64) for all recent MacOS versions (10.6 and newer).

### <span id="page-11-1"></span>3.5.3 Linux

A makefile is provided in the root folder which allows you to build libovr and the OculusWorldDemo sample. The code is dependent on the udev and Xinerama runtime components and so before building you must install the relevant packages. It is also necessary to install a udev/rules.d file in order to set the correct access permissions for Oculus HID devices. These steps can be performed by executing the provided script ConfigurePermissionsAndPackages.sh in the root folder of the SDK.

#### <span id="page-11-2"></span>3.6 Terminology

The following terms are crucial in the coming sections:

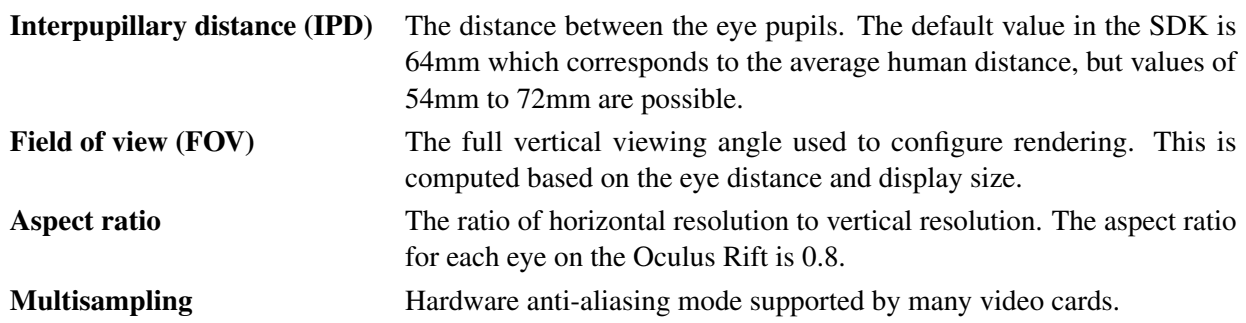

## <span id="page-12-0"></span>4 Getting Started

Your developer kit is unpacked and plugged in, you've installed the SDK, and you are ready to go. Where is the best place to begin?

If you haven't already, take a moment to adjust the Rift headset so that it's comfortable for your head and eyes. More detailed information about configuring the Rift can be found in Section [2.](#page-5-1)

Once your hardware is fully configured, the next step is to test the development kit. The SDK comes with a set of full-source C++ samples designed to help developers get started quickly. These include:

- OculusWorldDemo A visually appealing Tuscany scene with on-screen text and controls.
- OculusRoomTiny A minimal C++ sample showing sensor integration and rendering on the Rift.
- SensorBoxTest A 3D rendered box that demonstrates sensor fusion by tracking and displaying the rotation of the Rift.

We recommend running the pre-built OculusWorldDemo as a first-step in exploring the SDK. You can find a link to the executable file in the root of the Oculus SDK installation.

## <span id="page-12-1"></span>4.1 OculusWorldDemo

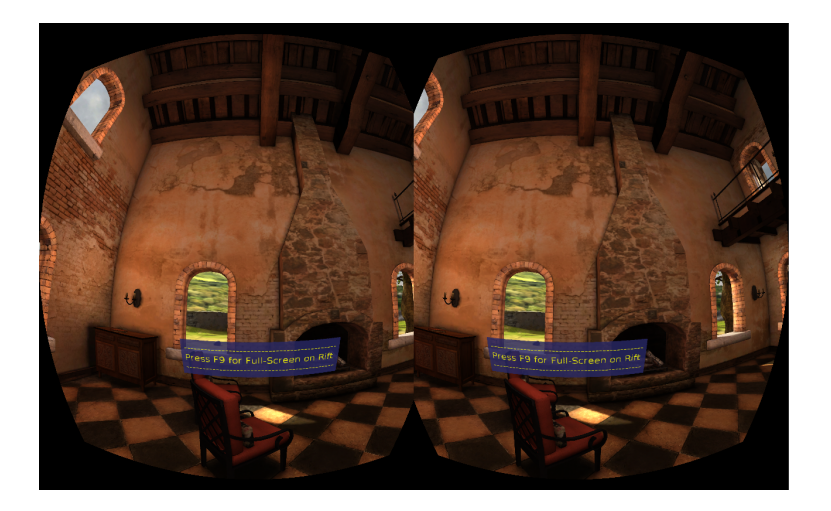

Figure 1: Screenshot of the OculusWorldDemo application.

## <span id="page-12-3"></span><span id="page-12-2"></span>4.1.1 Controls

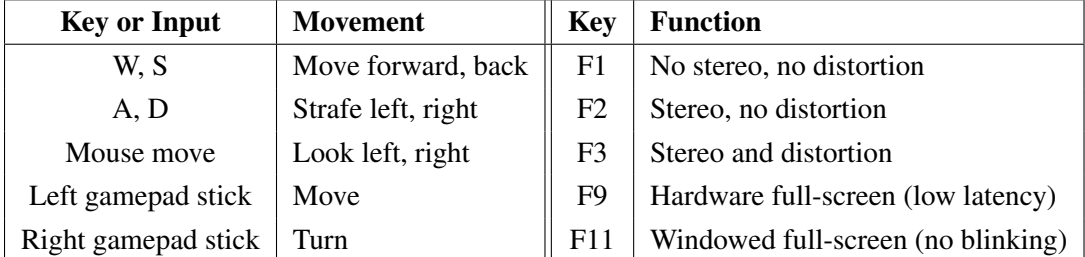

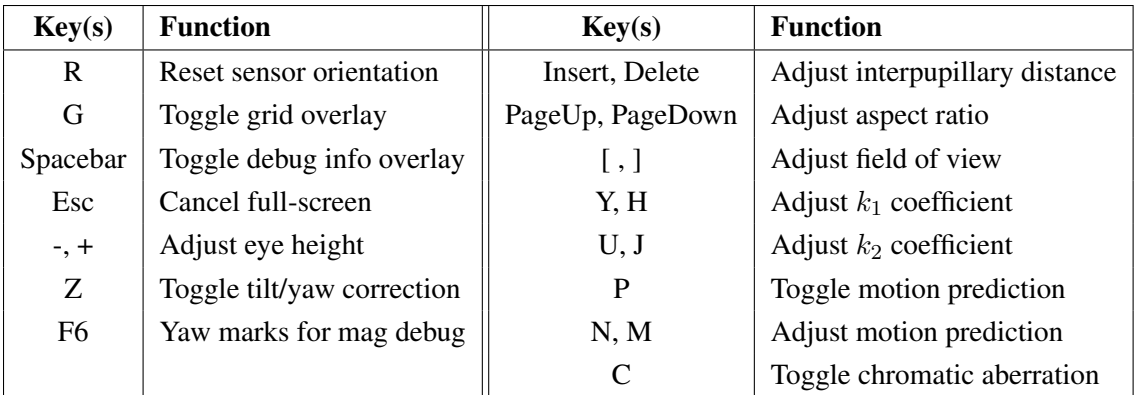

### <span id="page-13-0"></span>4.1.2 Using OculusWorldDemo

Once you've launched OculusWorldDemo, take a moment to look around using the Rift and double check that all of the hardware is working properly. You should see an image similar to the screenshot in Figure [1.](#page-12-3) Press F9 or F11 to switch rendering to the Oculus Rift.

- F9 Switches to hardware full-screen mode. This will give best possible latency, but may blink monitors as the operating system changes display settings. If no image shows up in the Rift, then press F9 again to cycle to the next monitor.
- F11 Instantly switches the rendering window to the Rift portion of the desktop. This mode has higher latency and no vsync, but is convenient for development.

Note that the Linux version of OculusWorldDemo currently supports only the latter of the two full-screen modes described above.

If you're having problems (for example no image in the headset, no head tracking, and so on), then see the developer forums on the Oculus Developer Center. These should help for resolving common issues.

There are a number of interesting things to take note of during your first trip inside OculusWorldDemo. First, the level is designed "to scale". Thus, everything appears to be roughly the same height as it would be in the real world. The sizes for everything, including the chairs, tables, doors, and ceiling, are based on measurements from real world objects. All of the units are measured in meters.

Depending on your actual height, you may feel shorter or taller than normal. The default eye-height of the player in OculusWorldDemo is 1.78 meters (5ft 10in), but this can be adjusted using the '+' and '-' keys.

As you may have already concluded, the scale of the world and the player is critical to an immersive VR experience. This means that players should be a realistic height, and that art assets should be sized proportionally. More details on scale can be found in the "Oculus Best Practices Guide" document. Among other things, the demo includes simulation of a basic head model, which causes head rotation to introduce additional displacement proportional to the offset of eyes from the base of the neck. This displacement is important for improving realism and reducing disorientation.

## <span id="page-14-0"></span>4.2 Using the SDK Beyond the OculusWorldDemo

## <span id="page-14-1"></span>4.2.1 Software developers and integration engineers

If you're integrating the Oculus SDK into your game engine, we recommend starting by opening the sample projects (Samples/LibOVR With Samples Msvc2010.sln or

Samples/LibOVR With Samples.xcodeproj), building the projects, and experimenting with the provided sample code.

OculusRoomTiny is a good place to start because its source code compactly combines all critical features of the Oculus SDK. It contains logic necessary to initialize LibOVR core, access Oculus devices, implement head-tracking, sensor fusion, head modeling, stereoscopic 3D rendering, and distortion shaders.

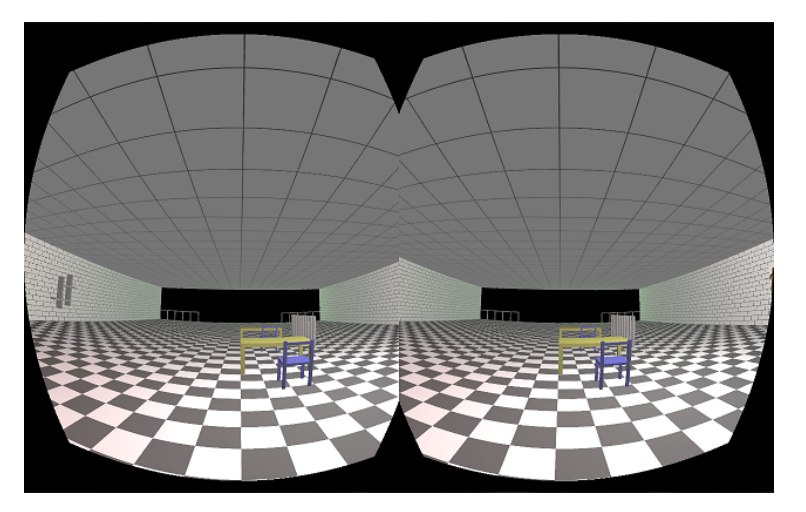

Figure 2: Screenshot of the OculusRoomTiny application.

OculusWorldDemo is a more complex sample. It is intended to be portable and supports many more features including: windowed/full-screen mode switching, XML 3D model and texture loading, movement collision detection, adjustable distortion and view key controls, 2D UI text overlays, and so on. This is a good application to experiment with once you are familiar with Oculus SDK basics.

Beyond experimenting with the provided sample code, you should continue to follow this document. We'll cover important topics including the Oculus kernel, initializing devices, head-tracking, rendering for the Rift, and minimizing latency.

## <span id="page-14-2"></span>4.2.2 Artists and game designers

If you're an artist or game designer unfamiliar in C++, we recommend downloading UE3 or Unity along with the corresponding Oculus integration. You can use our out-of-the-box integrations to begin building Oculus-based content immediately.

The "Unreal Engine 3 Integration Overview" document and the "Unity Integration Overview" document, available from the Oculus Developer Center, detail the steps required to set up your UE3/Unity plus Oculus development environment.

We also recommend reading through the "Oculus Best Practices Guide", which has tips, suggestions, and

research oriented around developing great VR experiences. Topics include control schemes, user interfaces, cut-scenes, camera features, and gameplay. The "Best Practices Guide" should be a go-to reference when designing your Oculus-ready games.

Aside from that, the next step is to get started building your own Oculus-ready games! Thousands of other developers, like you, are out there building the future of virtual reality gaming. You can reach out to them by visiting http://developer.oculusvr.com/forums.

## <span id="page-16-0"></span>5 LibOVR Integration Tutorial

If you've made it this far, you are clearly interested in integrating the Rift with your own game engine. Awesome. We are here to help.

We've designed the Oculus SDK to be as easy to integrate as possible. This section outlines a basic Oculus integration into a C++ game engine or application. We'll discuss initializing the LibOVR kernel, device enumeration, head tracking, and rendering for the Rift.

Many of the code samples below are taken directly from the OculusRoomTiny demo source code (available in Oculus/LibOVR/Samples/OculusRoomTiny). OculusRoomTiny and OculusWorldDemo are great places to draw sample integration code from when in doubt about a particular system or feature.

## <span id="page-16-1"></span>5.1 Outline of Integration Tasks

To add Oculus support to a new game, you'll need to do the following:

- 1. Initialize LibOVR.
- 2. Enumerate Oculus devices, creating HMD device and sensor objects.
- 3. Integrate head-tracking into your game's view and movement code. This involves:
	- (a) Reading data from the Rift's sensors through the SensorFusion class.
	- (b) Applying the calculated Rift orientation to the camera view, while combining it with other controls.
	- (c) Modifying movement and game play to consider head orientation.
- 4. Modify game rendering to integrate the HMD, including:
	- (a) Stereoscopic 3D rendering for each eye.
	- (b) Correctly computing projection,  $\phi_{fov}$ , and other parameters based on the HMD settings.
	- (c) Applying a pixel shader to correct for optical distortion.
- 5. Customize UI screens to work well inside of the headset.

We'll first take a look at obtaining sensor data because it's relatively easy to set up. We'll then move on to the more involved subject of rendering.

## <span id="page-16-2"></span>5.2 Initialization of LibOVR

We initialize LibOVR's core by calling System::Init, which will configure logging and register a default memory allocator (that you can override):

```
#include "OVR.h"
using namespace OVR;
System::Init(Log::ConfigureDefaultLog(LogMask_All));
```
Note that System::Init must be called before any other OVR\_Kernel objects are created, and System::Destroy must be called before program exit for proper cleanup. Another way to initialize the LibOVR core is to create a System object and let its constructor and destructor take care of initialization and cleanup, respectively. In the cases of OculusWorldDemo and OculusRoomTiny, the init and destroy calls are invoked by the OVR\_PLATFORM\_APP macro.

Once the system has been initialized, we create an instance of  $\text{OWR}: \text{DevicManager}.$  This allows us to enumerate detected Oculus devices. All Oculus devices derive from the DeviceBase base class which provides the following functionality:

- 1. It supports installable message handlers, which are notified of device events.
- 2. Device objects are created through DeviceHandle::CreateDevice or more commonly through DeviceEnumerator<>::CreateDevice.
- 3. Created devices are reference counted, starting with a RefCount of 1.
- 4. A device's resources are cleaned up when it is Released, although its handles may survive longer if referenced.

We use DeviceManager:: Create to create a new instance of DeviceManager. Once we've created the DeviceManager, we can use DeviceManager::EnumerateDevices to enumerate the detected Oculus devices. In the sample below, we create a new DeviceManager, enumerate available HMDDevice objects, and store a reference to the first active HMDDevice that we find.

```
Ptr<DeviceManager> pManager;
Ptr<HMDDevice> pHMD;
pManager = \starDeviceManager::Create();<br>pHMD = \starpManager->EnumerateDevic
           pHMD = *pManager->EnumerateDevices<HMDDevice>().CreateDevice();
```
We can learn more about a device by using  $DeviceBase::GetDeviceInfo(DeviceInfo *info).$ The DeviceInfo structure is used to provide detailed information about a device and its capabilities. DeviceBase::GetDeviceInfo is a virtual function; therefore, subclasses such as HMDDevice and SensorDevice can provide subclasses of DeviceInfo with information tailored to their unique properties.

In the sample below, we read the vertical resolution, horizontal resolution, and screen size from an HMDDevice using HMDDevice::GetDeviceInfo with an HMDInfo object (subclass of DeviceInfo).

```
HMDInfo hmd;
if (pHMD->GetDeviceInfo(&hmd))
{
    MonitorName = hmd.DisplayDeviceName;
    EyeDistance = hmd.InterpupillaryDistance;
   DistortionK[0] = hmd.DistortionK[0];DistortionK[1] = hmd.DistortionK[1];
   DistortionK[2] = hmd.DistortionK[2];
   DistortionK[3] = hmd.DistortionK[3];
}
```
The same technique can be used to learn more about a SensorDevice object. Now that we have information about the HMDDevice, the next step is to set up rendering for the Rift.

### <span id="page-18-0"></span>5.3 Sensor Data and Head Tracking

The Oculus Rift hardware includes a gyroscope, accelerometer, and magnetometer. We combine the information from these sensors through a process known as *sensor fusion* to determine the orientation of the player's head in the real world, and to synchronize the player's virtual perspective in real-time.

The Rift orientation is reported as a rotation in a right-handed coordinate system, as illustrated in Figure [3.](#page-18-1)

This coordinate system uses the following axis definitions:

- $Y$  is positive in the up direction.
- $X$  is positive to the right.
- $Z$  is positive heading backwards.

The rotation is maintained as a unit quaternion, but can also be reported in yaw-pitch-roll form. Positive rotation is counterclockwise (CCW) when looking in the negative direction of each axis, and the component rotations are:

- Pitch is rotation around X, positive when pitching up.
- Yaw is rotation around  $Y$ , positive when turning left.
- Roll is rotation around  $Z$ , positive when tilting to the left in the  $XY$  plane.<br>Figure 3: The Rift coordinate system

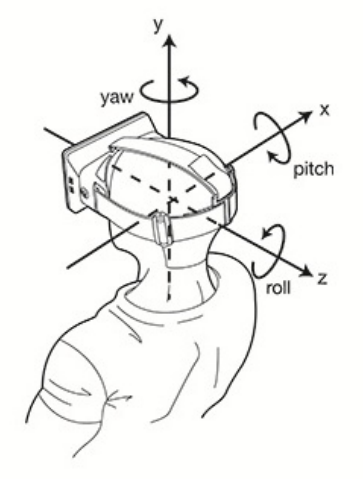

<span id="page-18-1"></span>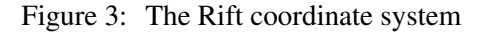

To integrate head-tracking, first we need a SensorDevice object to read from. If we have a reference to an HMD, we get a reference to the associated sensor using  $HMDDevice::GetSensor$  as follows:

```
Ptr<SensorDevice> pSensor;
pSensor = *pHMD->GetSensor();
```
We can get more information about the sensor using SensorDevice:: GetInfo.

The SensorFusion class accumulates sensor notification messages to keep track of orientation. This involves integrating the gyroscope data and then using the other sensors to correct for drift. SensorFusion provides the orientation as a quaternion, from which users can obtain a rotation matrix or Euler angles. There are two ways to receive updates from the SensorFusion class:

- 1. We can manually pass MessageBodyFrame messages to the OnMessage() function.
- 2. We can attach SensorFusion to a SensorDevice. This will cause the SensorFusion instance to automatically handle notifications from that device.

```
SensorFusion SFusion;
if (pSensor)
    SFusion.AttachToSensor(pSensor);
```
Once an instance of SensorFusion is attached to a SensorDevice, we can use it to get relevant data from the Oculus tracker through the following functions:

```
// Obtain the current accumulated orientation.
Quatf GetOrientation() const
// Obtain the last absolute acceleration reading, in m/sˆ2.
Vector3f GetAcceleration() const
// Obtain the last angular velocity reading, in rad/s.
Vector3f GetAngularVelocity() const
```
In most cases, the most important data coming from SensorFusion will be the orientation quaternion  $Q$ , provided by GetOrientation. We'll make use of this to update the virtual view to reflect the orientation of the player's head. We'll also account for the orientation of the sensor in our rendering pipeline.

```
// We extract Yaw, Pitch, Roll instead of directly using the orientation
// to allow "additional" yaw manipulation with mouse/controller.
Quatf hmdOrient = SFusion.GetOrientation();
float yaw = 0.0f;
hmdOrient.GetEulerABC<Axis_Y, Axis_X, Axis_Z>(&yaw, &EyePitch, &EyeRoll);
EyeYaw += (yaw - LastSensorYaw);
LastSensorYaw = yaw;
// NOTE: We can get a matrix from orientation as follows:
Matrix4f hmdMat(hmdOrient);
```
Developers can also read the raw sensor data directly from the SensorDevice, bypassing SensorFusion entirely, by using SensorDevice:: SetMessageHandler (MessageHandler\*handler). The MessageHandler delegate will receive a MessageBodyFrame every time the tracker sends a data sample. A MessageBodyFrame instance provides the following data:

```
Vector3f Acceleration; // Acceleration in m/sˆ2.
Vector3f RotationRate; // Angular velocity in rad/sˆ2.
Vector3f MagneticField; // Magnetic field strength in Gauss.
float Temperature; // Temperature reading on sensor surface, in degrees Celsius.
float TimeDelta; // Time passed since last Body Frame, in seconds.
```
Over long periods of time, a discrepancy will develop between  $Q$  and the true orientation of the Rift. This problem is called *drift error*, which described more in Section [5.3.1.](#page-20-0) Errors in pitch and roll are automatically reduced by using accelerometer data to estimate the gravity vector. This feature is automatically set by default, and can be turned off by SetGravityEnabled(false) in the SensorFusion class.

Errors in yaw are reduced by magnetometer data. For many games, such as a standard First Person Shooter (FPS), the yaw direction is frequently modified by the game controller and there is no problem. However, in many other games, the yaw error will need to be corrected. Suppose, for example, you want to maintain a cockpit directly in front of the player. It should not unintentionally drift to the side over time.

Yaw error correction is enabled by default, as long as the magnetometer calibration data is available. If yaw correction is not needed, it can be disabled by the call SetYawCorrectionEnabled(false) to the SensorFusion object. The application should not enable yaw correction, if it has been disabled by the user in the configuration utility (SensorFusion::IsYawCorrectionEnabled() returns false at launch).

As of Version 0.2.5, the API for live magnetometer calibration has been removed. The calibration is now a one-time procedure that is perfomed by the user in the configuration utility, which can be found in the Tools folder. The application can verify whether the calibration information is available by calling the HasMagCalibration() method of the SensorFusion object. If it returns false, the application may choose to instruct the user to launch the configuration utility and perform calibration.

#### <span id="page-20-0"></span>5.3.1 Some details on sensor fusion

The most important part of sensor fusion is the integration of angular velocity data from the gyroscope. In each tiny interval of time, a measurement of the angular velocity arrives:

$$
\omega = (\omega_x, \omega_y, \omega_z). \tag{1}
$$

Each component is the rotation rate in radians per second about its corresponding axis. For example, if the sensor were sitting on the center of a spinning hard drive disk that sits in the XZ plane, then  $\omega_y$  is the rotation rate about the Y axis, and  $\omega_x = \omega_z = 0$ .

What happens when the Rift is rotating around some arbitrary axis? Let

$$
\ell = \sqrt{\omega_x^2 + \omega_y^2 + \omega_z^2}
$$
 (2)

be the length of  $\omega$ . It turns out that the angular velocity vector  $\omega$  beautifully decomposes in the following useful way:

- The current axis of rotation (unit length) is the normalized gyro reading:  $\frac{1}{\ell}\omega$
- The length  $\ell$  is the rate of rotation about that axis.

Therefore, this simple piece of SDK code updates the Rift orientation  $\circ$  over the interval deltaT:

```
Vector3f rotAxis = angVel / angVelLength;
float halfRotAngle = angVelLength * deltaT * 0.5f;<br>float sinHRA = sin(halfRotAngle);
             sinHRA = sin(halfRotAngle);Quatf deltaQ(rotAxis.x*sinHRA, rotAxis.y*sinHRA, rotAxis.z*sinHRA, cos(halfRotAngle));
Q = Q \star deltaQ;
```
Because of the high sampling rate of the Rift sensor and the accuracy of the gyroscope, the orientation is well maintained over a long time (several minutes). However, *drift error* eventually accumulates. Without a perfect reference orientation, the calculated Rift orientation gradually drifts away from the true orientation.

Fortunately, the other Rift sensors provide enough reference data to compensate for the drift error. The drift error can be considered as a rotation that relates the true orientation to the calculated orientation. Based on the information provided by the Rift sensors, it is helpful to decompose the drift error into two independent components:

- 1. Tilt error: An orientation change in either pitch or roll components (recall Figure [3\)](#page-18-1). Imagine orientations that would cause a ball to start rolling from an otherwise level surface. A tilt error causes confusion about whether the floor is level in a game.
- 2. Yaw error: An orientation change about the Y axis only. A yaw drift error causes uncertainty about which way you are facing.

These distinctions are relative to a fixed, global coordinate system in which  $Y$  is always "up". Because you will presumably be using the Rift on Earth, this is naturally defined as the vector outward from the center of the planet. This is sufficient for defining tilt (how far is the perceived Y from the actual Y?). The choice of  $Z$ is arbitrary, but remains fixed for the discussion of yaw error.  $(X$  is determined automatically by the cross product of  $Z$  and  $Y$ .)

Tilt error is reduced using the accelerometer's measurement of the gravity vector. The accelerometer simultaneously measures both linear head acceleration and gravity. However, if averaged over a long period of time, it can reliably estimate the direction of gravity. When a difference between the measured  $Y$  axis and the calculated  $Y$  axis is detected, tiny rotational corrections are made about a rotation axis that lies in the  $XZ$  plane and is perpendicular to both the measured and perceived Y axes. The accelerometer cannot sense yaw error because its rotation axis  $(Y)$  is aligned perfectly with gravity.

The magnetometer inside of the Rift has the ability to provide yaw error correction by using the Earth's magnetic field, which provides a fixed, 3D vector at every location. Unfortunately, this field is corrupted by interference from materials around the sensor, both inside of the Rift and in the surrounding environment. Therefore, the magnetometer has to be calibrated before it becomes useful. This is done by the user via the configuration utility. The extracted calibration parameters are useful only for a particular Rift at a particular location. If may very well be the case that the calibration values will work in other places, however, this is yet to be thoroughly tested.

Once the calibration information is available, the sensor fusion system will automatically assign *reference points* that are well spaced amongthe set of possible magnetometer readings. Whenever the magnetometer output is close to a reference point, yaw correction is performed.

## <span id="page-21-0"></span>5.4 User Input Integration

Head tracking will need to be integrated with an existing control scheme for many games to provide the most comfortable, intuitive, and usable interface for the player.

For example, in an FPS, the player moves forward, backward, left, and right using the left joystick, and looks left, right, up, and down using the right joystick. When using the Rift, the player can now look left, right, up, and down, using their head. However, players should not be required to frequently turn their heads 180 degrees; they need a way to reorient themselves so that they are always comfortable (the same way we turn our bodies if we want to look behind ourselves for more than a brief glance).

As a result, developers should carefully consider their control schemes and how to integrate head-tracking when designing games for VR. The OculusRoomTiny application provides a source code sample for integrating Oculus head tracking with the aforementioned, standard FPS control scheme.

## <span id="page-21-1"></span>5.5 Rendering Configuration

As you may be aware, Oculus rendering requires split-screen stereo with distortion correction for each eye to account for the Rift's optics. Setting this up can be tricky, but immersive rendering is what makes the Rift magic come to life. We separate our rendering description into several sections:

- Section [5.5.1](#page-22-0) introduces the basics of HMD stereo rendering and projection setup.
- Section [5.5.2](#page-26-0) covers distortion correction, describing the pixel shader and its associated parameters.
- Sections [5.5.3](#page-28-0) and [5.5.4](#page-29-0) round out the discussion by explaining the scaling and field of view math necessary for the scene to look correct.
- Finally, Section [5.5.5](#page-30-0) introduces the StereoConfig utility class that does a lot of the hard work for you, hiding math complexity behind the scenes.

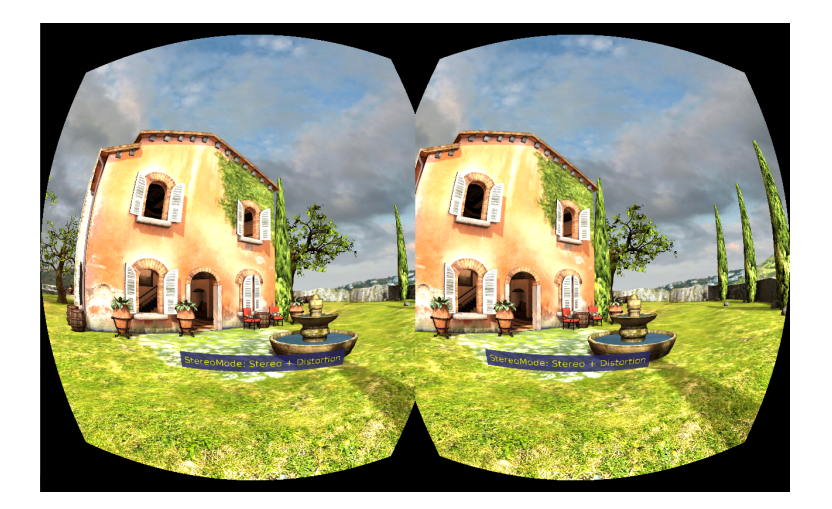

Figure 4: OculusWorldDemo stereo rendering.

Aside from changes to the game engine's rendering pipeline, 60 FPS low latency rendering is also critical for immersive VR. We cover VSync, latency, and other performance requirements in Section [5.5.6.](#page-31-0)

#### <span id="page-22-0"></span>5.5.1 Rendering stereo

The Oculus Rift requires the game scene to be rendered in split-screen stereo, with half the screen used for each eye. When using the Rift, your left eye sees the left half of the screen, whereas the right eye sees the right half. This means that your game will need to render the entire scene twice, which can be achieved with logic similar to the following pseudo code:

```
// Render Left Eye Half
SetViewport(0, 0, HResolution/2, VResolution);
SetProjection(LeftEyeProjectionMatrix);
RenderScene();
// Render Right Eye Half
SetViewport(HResolution/2, 0, HResolution, VResolution);
SetProjection(RightEyeProjectionMatrix);
RenderScene();
```
Note that the *reprojection stereo rendering* technique, which relies on left and right views being generated from a single fully rendered view, is not usable inside of an HMD because of significant artifacts at object edges.

To get correct rendering on the Rift, the game needs to use the physically appropriate field of view  $\phi_{fov}$ , calculated based on the Rift's dimensions. The parameters needed for stereo rendering are reported from LibOVR in OVR:: HMDInfo as follows:

Unlike stereo TVs, rendering inside of the Rift does not require off-axis or asymmetric projection. Instead, projection axes are parallel to each other as illustrated in Figure [5.](#page-23-0) This means that camera setup will be very similar to that normally used for non-stereo rendering, except you will need to shift the camera to adjust for each eye location.

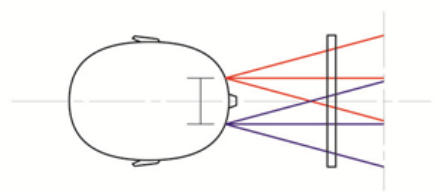

#### <span id="page-23-0"></span>Figure 5: HMD eye view cones.

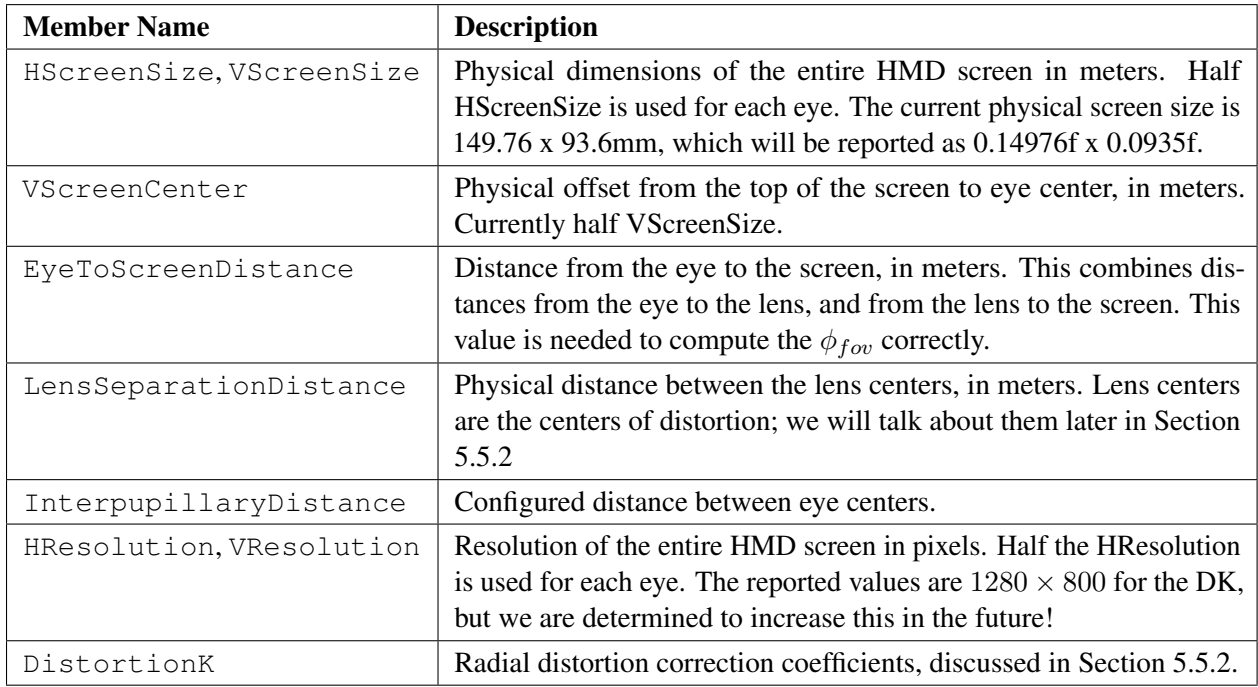

So, how do we use these values to set up projection? For simplicity, let us focus on rendering for the left eye and ignore the distortion for the time being. Before you can draw the scene you'll need to take several steps:

- 1. Set the viewport to cover the left eye screen area.
- 2. Determine the aspect ratio a and  $\phi_{fov}$  based on the reported HMDInfo values.
- 3. Calculate the center projection matrix **P** based on a and  $\phi_{fov}$ .
- 4. Adjust the projection matrix P based on lens separation distance.
- 5. Adjust the view matrix  $V$  to match eye location.

Setting up the viewport is easy, simply set it to  $(0, 0, 0, 1$ Resolution/2, VResolution) for the left eye. In most 3D graphics systems, the clip coordinates [-1,1] will be mapped to fill the viewport, with (0,0) corresponding to the center of projection.

Ignoring distortion, Rift half-screen aspect ratio a and vertical FOV  $\phi_{fov}$  are determined by

$$
a = \frac{\text{HResolution}}{2 \cdot \text{VResolution}} \tag{3}
$$

and

$$
\phi_{fov} = 2 \arctan\left(\frac{\text{VScreenSize}}{2 \cdot \text{EyeToScreenDistance}}\right). \tag{4}
$$

We form the projection matrix, P, based on a and  $\phi_{fov}$ , as

$$
\mathbf{P} = \begin{bmatrix} \frac{1}{a \cdot \tan(\phi_{fov}/2)} & 0 & 0 & 0\\ 0 & \frac{1}{\tan(\phi_{fov}/2)} & 0 & 0\\ 0 & 0 & \frac{z_{far}}{z_{near} - z_{far}} & \frac{z_{far} z_{near}}{z_{near} - z_{far}}\\ 0 & 0 & -1 & 0 \end{bmatrix},
$$
(5)

in which  $z_{near}$  and  $z_{far}$  are the standard clipping plane depth coordinates. This common calculation can be done by the Matrix4f:: PerspectiveRH function in the Oculus SDK, the gluPerspective utility function in OpenGL, or D3DXMatrixPerspectiveFovRH in Direct3D.

The projection center of P as computed above falls in the center of each screen, so we need to modify it to coincide with the center of the lens instead. Here, lens separation is used instead of the eye separation due to the properties of the collimated light. Lens center adjustment can be done in final clip coordinates, computing the final left and right projection matrices as illustrated below. Let  $h$  denote the absolute value of horizontal offset to account for lens separation. This can be used in a transformation matrix

$$
\mathbf{H} = \begin{bmatrix} 1 & 0 & 0 & \pm h \\ 0 & 1 & 0 & 0 \\ 0 & 0 & 1 & 0 \\ 0 & 0 & 0 & 1 \end{bmatrix},
$$
 (6)

which is applied at the end to obtain  $P' = H P$ . In the upper right corner of H, the term h appears for the left-eye case, and −h appears for the right eye. For convenience, let

$$
d_{lens} = \text{LensSeparationDistance}.\tag{7}
$$

The particular horizontal shift in meters is

$$
h_{meters} = \frac{\text{HScreenSize}}{4} - \frac{d_{lens}}{2}.\tag{8}
$$

In screen coordinates,

$$
h = \frac{4 \, h_{meters}}{\text{HScreenSize}}.\tag{9}
$$

In terms of screen size, this adjustment is significant: Assuming 64mm interpupillary distance (IPD) and 149.76mm screen size of the 7" Rift, each eye projection center needs to be translated by about 5.44mm towards the center of the device. This is a critical step for correct stereo rendering.

Assuming that the original non-stereo game view transform  $V$  falls at the center between the eyes, the final adjustment we have to make is shift that view horizontally to match each eye location:

$$
\mathbf{V}' = \begin{bmatrix} 1 & 0 & 0 & \pm d_{ip}/2 \\ 0 & 1 & 0 & 0 \\ 0 & 0 & 1 & 0 \\ 0 & 0 & 0 & 1 \end{bmatrix} \mathbf{V}.
$$
 (10)

where

$$
d_{ip} = \text{InterpupillaryDistance.} \tag{11}
$$

It is important that this shift is done by half of the interpupillary distance in world units. Please refer to your game's content or design documents for the conversion to or from real-world units. In Unreal Engine 3, for example, 2 units  $= 1$  inch. In Unity, 1 unit  $= 1$  meter.

We can now present a more complete example of this stereo setup, as it is implemented inside of the OVR::Util:: Render::StereoConfig utility class. It covers all of the steps described in this section with exception of viewport setup.

```
HMDInfo& hmd = ...;Matrix4f viewCenter = ...;
// Compute Aspect Ratio. Stereo mode cuts width in half.
float aspectRatio = float(hmd.HResolution * 0.5f) / float(hmd.VResolution);
// Compute Vertical FOV based on distance.
float halfScreenDistance = (hmd.VScreenSize / 2);
float yfov = 2.0f * atan(halfScreenDistance/HMD.EyeToScreenDistance);
// Post-projection viewport coordinates range from (-1.0, 1.0), with the
// center of the left viewport falling at (1/4) of horizontal screen size.
// We need to shift this projection center to match with the lens center.
// We compute this shift in physical units (meters) to correct
// for different screen sizes and then rescale to viewport coordinates.
float viewCenter = hmd.HScreenSize * 0.25f;
float eyeProjectionShift = viewCenter - hmd.LensSeparationDistance*0.5f;
float projectionCenterOffset = 4.0f * eyePropicctionShift / hmd.HScreenSize;// Projection matrix for the "center eye", which the left/right matrices are based on.
Matrix4f projCenter = Matrix4f::PerspectiveRH(yfov, aspect, 0.3f, 1000.0f);
Matrix4f projLeft = Matrix4f::Translation(projectionCenterOffset, 0, 0) * projCenter;
Matrix4f projRight = Matrix4f::Translation(-projectionCenterOffset, 0, 0) * projCenter;
// View transformation translation in world units.
float halfIPD = hmd.InterpupillaryDistance \star 0.5f;
Matrix4f viewLeft = Matrix4f::Translation(halfIPD, 0, 0) * viewCenter;
Matrix4f viewRight= Matrix4f::Translation(-halfIPD, 0, 0) * viewCenter;
```
With all of this setup done, you should be able to see the 3D world and converge on it inside of the Rift. The last, and perhaps more challenging step, will be correcting for distortion due to the lenses.

### <span id="page-26-0"></span>5.5.2 Distortion correction

The lenses in the Rift magnifies the image to provide an increased FOV, but this comes at the expense of creating a pinchsion distortion of the image.

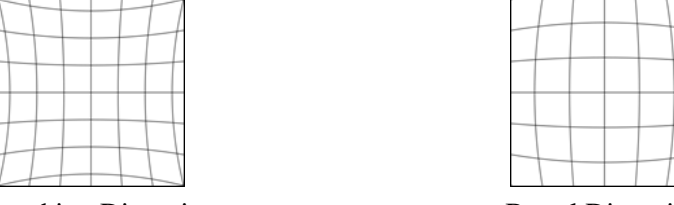

Pincushion Distortion **Barrel Distortion** 

<span id="page-26-1"></span>

This radially symmetric distortion can be corrected in software by introducing a barrel distortion that cancels it out. Our distortion models are expressed in terms of the distance  $r$  from the center (the axis of symmetry). It is helpful to think in polar coordinates  $(r, \theta)$  for a point in the image. A distortion model performs the following transformation:

$$
(r,\theta) \mapsto (f(r) \, r,\theta),\tag{12}
$$

in which the *scaling function* is given by the following standard model:

$$
f(r) = k_0 + k_1 r^2 + k_2 r^4 + k_3 r^6.
$$
 (13)

In other words, the direction  $\theta$  is unharmed, but the distance r is expanded or contracted. The four coefficients  $k_0, \ldots, k_3$  control the distortion. They are all positive in the case of barrel distortion. With properly chosen coefficients, the pincushion distortion is canceled off by a barrel distortion.

In OculusWorldDemo, this is implemented by the Direct3D10 pixel shader shown in Figure [6.](#page-27-0)

This shader is designed to run on a rectangle covering half of the screen, while the input texture spans both the left and right eyes. The input texture coordinates, passed in as  $\sigma$ TexCoord, range from (0,0) for the top left corner of the Oculus screen, to (1,1) at the bottom right. This means that for the left eye viewport, oTexCoord will range from  $(0,0)$  to  $(0.5,1)$ . For the right eye it will range from  $(0.5,0)$  to  $(1,1)$ .

The distortion function used by HmdWarp is, however, designed to operate on [-1,1] unit coordinate range, from which it can compute the radius. This means that there are a number of variables needed to scale and center the coordinates properly to apply the distortion. These are:

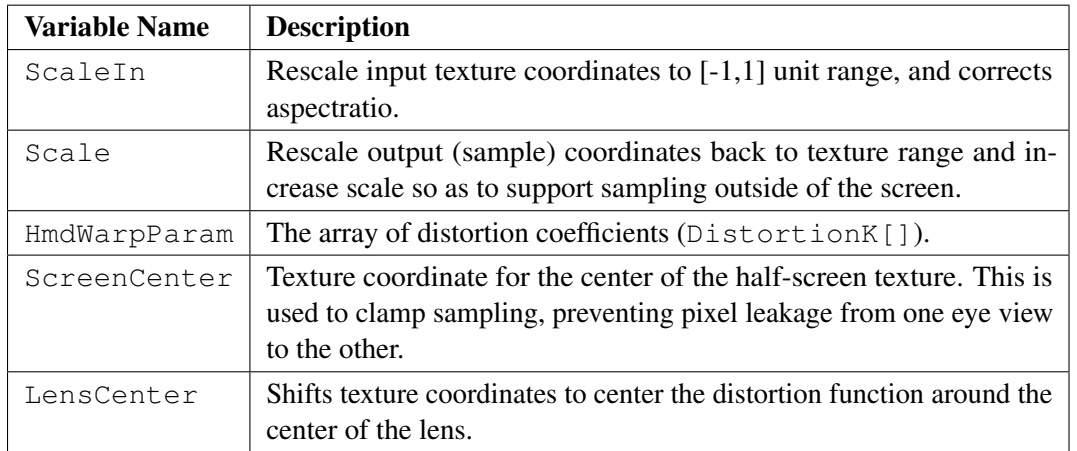

```
Texture2D Texture : register(t0);
SamplerState Linear : register(s0);
float2 LensCenter;
float2 ScreenCenter;
float2 Scale;
float2 ScaleIn;
float4 HmdWarpParam;
// Scales input texture coordinates for distortion.
float2 HmdWarp(float2 in01)
{
   float2 theta = (in01 - LensCenter) * ScaleIn; // Scales to [-1, 1]float rSq = theta.x * theta.x + theta.y * theta.y;
   float2 rvector= theta * (HmdWarpParam.x + HmdWarpParam.y * rSq +
                         HmdWarpParam.z * rSq * rSq +
                           HmdWarpParam.w * rSq * rSq * rSq);
   return LensCenter + Scale * rvector;
}
float4 main(in float4 oPosition : SV_Position, in float4 oColor : COLOR,
          in float2 oTexCoord : TEXCOORD0) : SV_Target
{
   float2 tc = HmdWarp(oTexCoord);
   if (any(clamp(tc, ScreenCenter-float2(0.25,0.5),
                    ScreenCenter+float2(0.25, 0.5)) - tc))
      return 0;
   return Texture.Sample(Linear, tc);
};
```
<span id="page-27-0"></span>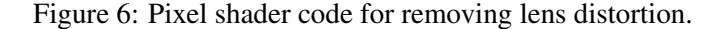

The final variable is calculated as

LensCenter = 
$$
4\left(\frac{\text{HScreenSize}}{4} - \frac{\text{LensSeparationDistance}}{2}\right)
$$
  
=  $1 - 2 \cdot \text{LensSeparationDistance}/\text{HScreenSize}$  (14)

The following diagram illustrates the left eye distortion function coordinate range, shown as a blue rectangle, as it relates to the left eye viewport coordinates. As you can see, the center of distortion has been shifted to the right in relation to the screen center to align it with axis through the center of the lense. For the 7" screen and 64mm lense separation distance, viewport shift is roughly 0.1453 coordinate units. These parameters may change for future headsets and so this should always be computed dynamically.

The diagram also illustrates how sampling coordinates are mapped by the distortion function. A distortion unit coordinate of (0.5,0.6) is marked as a green cross; it has a radius of  $\approx 0.61$ . In the example shown, this maps to a sampling radius of  $\approx 0.68$  postdistortion, illustrated by a red cross. As a result of the distortion shader, pixels in the rendered image move towards the center of distortion, or from red to green in the diagram. The amount of displacement increases the further out we go from the distortion center.

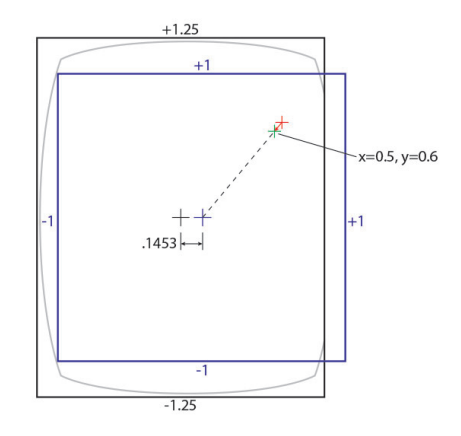

Hopefully, it's clear from this discussion that the barrel distortion pixel shader needs to run as a post-process on the rendered game scene image. This has several implications:

- The original scene rendering will need to be done to a render target.
- The scene render target will need to be larger than the final viewport, to account for the distortion pulling pixels in towards the center.
- The FOV and image scale will need to be adjusted do accommodate for the distortion.

We will now discuss the distortion scale, render target, and FOV adjustments necessary to make the image look correct inside of the Rift.

#### <span id="page-28-0"></span>5.5.3 Distortion scale

If you run the distortion shader on the original image render target that is the same size as the output screen you will get an image similar to the following:

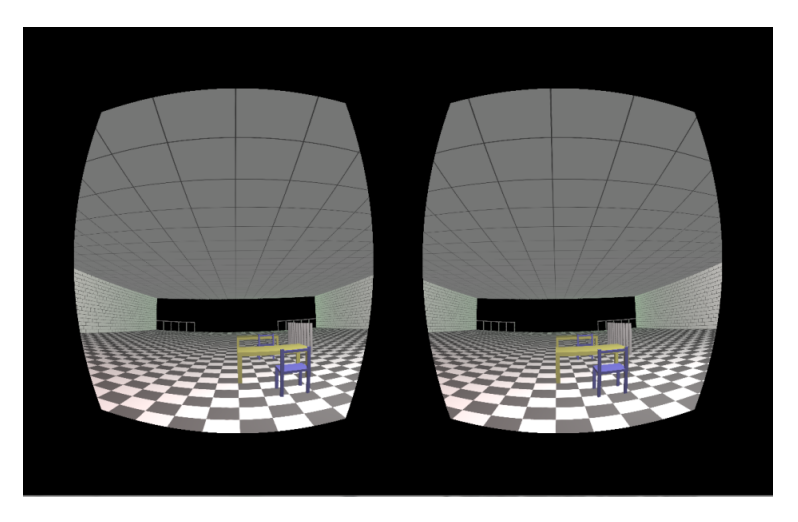

Here, the pixels at the edges have been pulled in towards the center, with black being displayed outside, where no pixel data was available. Although this type of rendering would look acceptable within the Rift, a significant part of the FOV is lost because large areas of the screen go unused. How would we make the scene fill up the entire screen?

The simplest solution is to increase the scale of the input texture, controlled by the Scale variable of the distortion pixel shader discussed earlier. As an example, if we want to increase the perceived input texture size by 25% we can adjust the sampling coordinate  $Scal \in by$  a factor of  $(1/1.25) = 0.8$ . Doing so will have several effects:

- The size of the post-distortion image will increase on screen.
- The required rendering FOV will increase.
- The quality of the image will degrade due to sub-sampling from the scaled image, resulting in blocky or blurry pixels around the center of the view.

Since we really don't want the quality to degrade, the size of the source render target can be increased by the same amount to compensate. For the  $1280 \times 800$  resolution of the Rift, a 25% scale increase will rquire rendering a  $1600 \times 1000$  buffer. Unfortunately, this incurs a 1.56 times increase in the number of pixels in the source render target. However, we don't need to completely fill the far corners of the screen where the user cannot see. Trade-offs are evident between the covered field of view, quality, and rendering performance.

For the 7" Rift, we recommend selecting the radius (distance from image center) so that the image reaches the left screen edge. For example, to fit the left side of the display  $(-1, 0)$ :

<span id="page-29-1"></span>
$$
s = f(-1 - \text{LensCenter}),\tag{15}
$$

in which s is the scaling factor. This yields maximal horizontal FOV without filling the pixels at the top of the screen, which are not visible to most users:

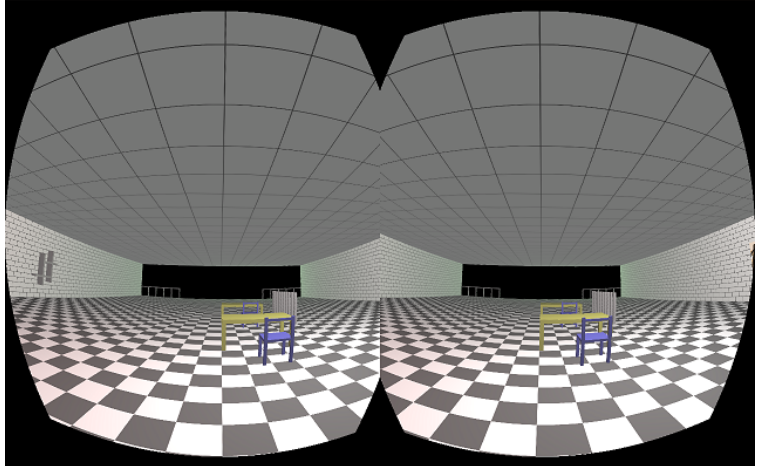

For OculusWorldDemo, the actual distortion scale factor is computed inside of the StereoConfig::updateDistortionOffsetAndScale function by fitting the distortion radius to the left edge of the viewport. The LensCenter is the same as used in the shader above.

#### <span id="page-29-0"></span>5.5.4 Distortion and FOV

With distortion scale and offset properly computed, the FOV needs to be corrected. For this, we need to examine the geometry of the Rift projection as illustrated in the diagram on the right.

The diagram illustrates the effect that a lens introduces into an otherwise simple calculation of the FOV, assuming that the user is looking at the screen through the lens. Here,  $d$ specifies the *eye to screen* distance and  $x$  is half the vertical screen size  $(x = V \text{ScreenSize}/2)$ .

In the absence of the lens, the FOV can be easily computed based on the distances d and x, as described in Section [5.5.1:](#page-22-0)

$$
\phi_{fov} = 2 \arctan(x/d)
$$

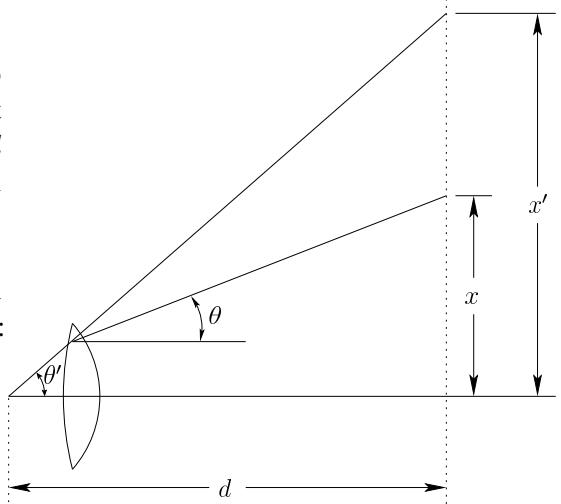

The lens, however, increases the perceived screen height from  $2x$  to  $2x'$ , in which  $x'$  can be computed through the scaling function [\(13\)](#page-26-1). Thus, the effective FOV is obtained as

$$
\phi'_{fov} = 2 \arctan(x'/d) \tag{16}
$$

in which  $x' = s \cdot \sqrt{8}$  creen $\sin z = 2$  and s is the scaling factor from Section [5.5.3](#page-28-0) (recall Equation [15\)](#page-29-1).

Note that we compute the field of view of the distorted render target (RT), which is affected by the distortion scale s and may not necessarily match the screen edge. Assuming that both the RT and the display have the same aspect ratios, it is sufficient to adjust the screen size to correctly obtain  $\phi'_{fov}$ .

#### <span id="page-30-0"></span>5.5.5 StereoConfig utility class

If setting up the projection and distortion scaling seems like a lot of work, you'll be happy to learn that the Oculus SDK comes with a set of full-source utility classes that do a lot of the work for you. The most important class for rendering setup is StereoConfig, located inside of the OVR::Util::Render namespace. This class works as follows:

- 1. First, create an instance of StereoConfig and initialize it with HMDInfo, viewport, distortion fit location, IPD and other desired settings.
- 2. StereoConfig computes the rendering scale, distortion offsets, FOV and projection matrices.
- 3. StereoConfig::GetEyeRenderParams returns the projection matrix and distortion settings for each eye. These can be used for rendering stereo inside of the game loop.

StereoConfig class is used for rendering setup inside of the OculusRoomTiny and OculusWorldDemo samples. Here's an example of the initialization you need to get started:

```
using namespace OVR:: Util:: Render;
HMDDevice* pHMD = ...;
StereoConfig stereo;
HMDInfo hmd;
float renderScale;
// Obtain setup data from the HMD and initialize StereoConfig
```

```
// for stereo rendering.
pHMD->GetDeviceInfo(&hmd);
stereo.SetFullViewport(Viewport(0,0, Width, Height));
stereo.SetStereoMode(Stereo_LeftRight_Multipass);
stereo.SetHMDInfo(hmd);
stereo.SetDistortionFitPointVP(-1.0f, 0.0f);
renderScale = stereo.GetDistortionScale();
```
As you can see, after all parameters are initialized, GetDistortionScale computes the rendering scale that should be applied to the render texture. This is the scale that will maintain one-to-one rendering quality at the center of the screen while simultaneously scaling the distortion to fit its left edge.

Based on this computed state, you can get left and right eye rendering parameters as follows:

```
StereoEyeParams leftEye = stereo.GetEyeRenderParams(StereoEye_Left);
StereoEyeParams rightEye = stereo.GetEyeRenderParams(StereoEye_Right);
// Left eye rendering parameters
Viewport leftVP = leftEye.VP;
Matrix4f leftProjection = leftEye.Projection;
Matrix4f leftViewAdjust = leftEye.ViewAdjust;
```
You can use the resulting Viewport and projection matrix directly for rendering the scene. ViewAdjust should be a post-transform applied after the game's view matrix to properly shift the camera for the left or right eye.

#### <span id="page-31-0"></span>5.5.6 Rendering performance

Aside from changes to the game engine's renderer to account for the Rift's optics, there are two other requirements when rendering for VR:

- The game engine should run at least 60 frames per second without dropping frames.
- Vertical Sync (vsync) should always be enabled to prevent the player from seeing screen tearing.

These may seem arbitrary, but our experiments have shown them to be important for a good VR experience. A player can easily tell the difference between 30 FPS and 60 FPS when playing in VR because of the immersive nature of the game. The brain can suspend disbelief at 60 FPS. At 30 FPS, the world feels choppy. Vertical sync is also critical. Since the Rift screen covers all of the player's view, screen tearing is very apparent, and causes artifacts that break immersion.

## <span id="page-32-0"></span>6 Optimization

## <span id="page-32-1"></span>6.1 Latency

Minimizing latency is crucial to immersive VR and low latency head tracking is part of what sets the Rift apart. We define latency as the time between movement of the player's head, and the updated image being displayed on the screen. We call this latency loop "motion-to-photon" latency. The more you can minimize motion-to-photon latency in your game, the more immersive the experience will be for the player.

Two other important concepts are actual latency and effective latency.

Actual latency: This is the motion-to-photon time. It includes latency due to both hardware and software.

Effective latency: This is how much latency approximately remains after predictive head tracking has been incorporated.

We're always working to reduce actual and effective latency in our hardware and software pipeline. We are able to reduce the effective latency to nearly zero by using predictive tracking, which is covered in Section [6.2.](#page-33-0)

Although 60ms is a widely cited threshold for acceptable VR, at Oculus we believe the threshold for compelling VR to be below 40ms of latency. Above this value you tend to feel significantly less immersed in the environment. Obviously, in an ideal world, the closer we are to 0ms, the better.

For the Rift Development Kit, we expect the actual latency to be approximately 30ms to 50ms. This depends partly on the screen content. For example, a change from black to dark brown may take 5ms but a larger change in color from black to white may take 20ms.

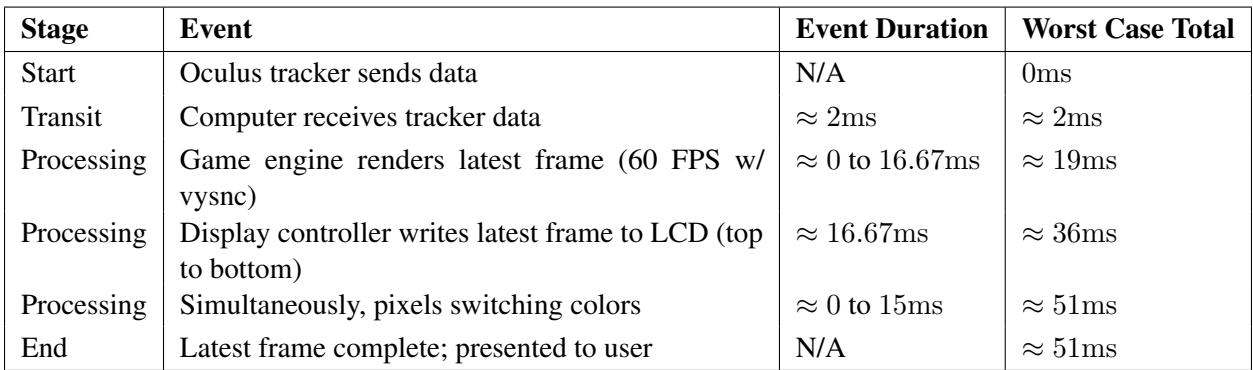

Again, these numbers represent the actual latency assuming a game running at 60 FPS with vsync enabled. Actual latency will vary depending on the scene being rendered. The effective latency can be reduced further. As developers, we want to do everything we can to reduce latency in this pipeline.

Techniques for Reducing Latency:

- Run at 60 FPS (remember that vsync should always be enabled for VR).
- Minimize swap-chain buffers to a maximum of 2 (the on screen and off screen buffers).
- Reduce the amount of rendering work where possible. Multi-pass rendering and complex shaders increase the rendering latency and hence the time between reading the HMD orientation and having the frame ready to display.

• Reduce render command buffer size. By default the driver may buffer several frames of render commands to batch GPU transfers and smooth out variability in rendering times. This needs to be minimized. One technique is to make a rendering call that blocks until the current frame is complete. This can be a "block until render queue empty event" or a command that reads back a property of the rendered frame. While blocking, we're preventing additional frames from being submitted and hence buffered in the command queue.

## <span id="page-33-0"></span>6.2 Predictive Tracking

Most or all of the actual latency can be compensated for by predicting where the head orientation will be at the time the frame is rendered. This requires extrapolating into the future from the time that the sensor data are read. A few sequential gyroscope measurements at 1000Hz provide sufficient information to estimate the head orientation up to around 50ms into the future. The combination of head momentum, dense measurements, and a short time interval results in small prediction error. The amount of error depends on the head angular velocity and the abruptness of motion. It also depends on the particular method used because we continue to develop and experiment with new predictive tracking methods. To get a general idea, for 20ms prediction, the error is around 1/15 of a degree on average. At 40ms, it is around 1/5 of a degree.

To use predictive tracking, proceed as follows. Once a SensorFusion object has been created, the call GetPredictedOrientation() will predict the orientation, PredictionDT seconds into the future. The variable PredictionDT can be read using GetPredictionDelta(). The call SetPrediction(0.05f) changes PredictionDT to 50ms. The call GetPredictedOrientation(0.04f) overrides PredictionDT and returns the predicted orientation 40ms into the future. Be careful when setting PredictionDT so that its value is not larger than the actual latency. Otherwise, a distracting overshoot can be easily observed. If the system latency varies substantially, then we recommend playing it safe by choosing a smaller value. Values between 20ms and 30ms are typically safe. Our latency tester device could provide additional assistance in determining appropriate values.

## <span id="page-34-0"></span>A Display Device Management

## <span id="page-34-1"></span>A.1 Display Identification

Display devices identify themselves and their capabilities using  $EDID<sup>1</sup>$  $EDID<sup>1</sup>$  $EDID<sup>1</sup>$ . When the device is plugged into a PC, the display adapter reads a small packet of data from it. This includes the manufacturer code, device name, supported display resolutions, and information about video signal timing. When running an OS that supports multiple monitors, the display is identified and added to a list of active display devices which can be used to show the desktop or fullscreen applications.

The display within the Oculus Rift interacts with the system in the same way as a typical PC monitor. It too provides EDID information which identifies it as having a manufacturer code of 'OVR', a model ID of 'Rift DK1', and support for several display resolutions including its native  $1280 \times 800$  at 60Hz.

## <span id="page-34-2"></span>A.2 Display Configuration

After connecting a Rift to the PC it is possible to modify the display settings through the Windows Control Panel<sup>[2](#page-34-4)</sup>. For MacOS use the System Preferences Display panel, and for Ubuntu Linux use the System Settings : Displays control panel.

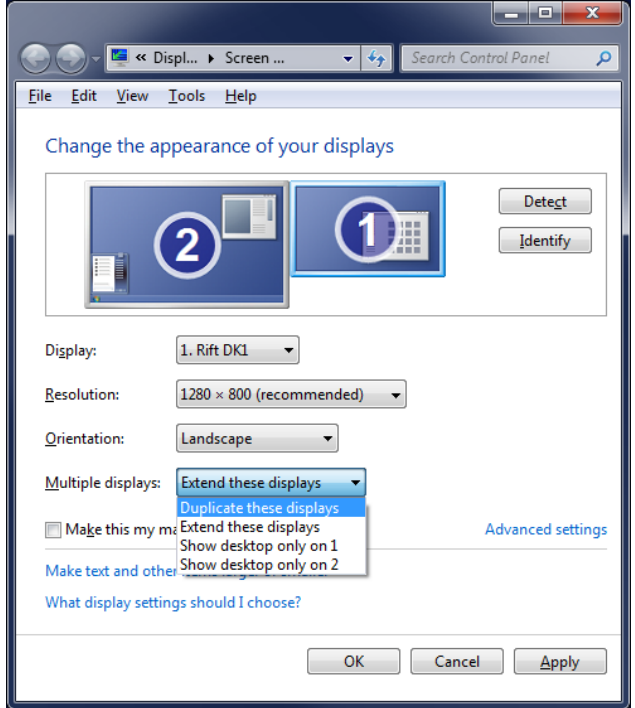

<span id="page-34-5"></span>Figure 7: Screenshot of the Windows "Screen Resolution" dialog.

Figure [7](#page-34-5) shows the Windows "Screen Resolution" dialog for a PC with the Rift display and a PC monitor connected. In this configuration there are four modes that can be selected as show in the figure. These are duplicate mode, extended mode, and standalone mode for either of the displays.

<span id="page-34-3"></span><sup>&</sup>lt;sup>1</sup>Extended Display Identification Data

<span id="page-34-4"></span><sup>&</sup>lt;sup>2</sup>Under Windows 7 this can be accessed via Control Panel : All Control Panel Items : Display : Screen Resolution

### <span id="page-35-0"></span>A.2.1 Duplicate display mode

In duplicate display mode the same portion of the desktop is shown on both displays, and they adopt the same resolution and orientation settings. The OS attempts to choose a resolution which is supported by both displays, while favoring the native resolutions described in the EDID information reported by the displays. Duplicate mode is a potentially viable mode in which to configure the Rift, however it suffers from vsync issues. See Section [A.4](#page-38-0) for details.

## <span id="page-35-1"></span>A.2.2 Extended display mode

In extended mode the displays show different portions of the desktop. The Control Panel can be used to select the desired resolution and orientation independently for each display. Extended mode suffers from shortcomings related to the fact that the Rift is not a viable way to interact with the desktop, nevertheless it is the current recommended configuration option. The shortcomings are discussed in more detail in Section [A.4.](#page-38-0)

### <span id="page-35-2"></span>A.2.3 Standalone display mode

In standalone mode the desktop is displayed on just one of the plugged in displays. It is possible to configure the Rift as the sole display, however is becomes impractical due to problems interacting with the desktop.

## <span id="page-35-3"></span>A.3 Selecting A Display Device

Reading of EDID information from display devices has been found to occasionally be slow and unreliable. In addition, EDID information may be cached leading to problems with stale data. As a result, display devices may sometimes become associated with incorrect display names and resolutions, with arbitrary delays before the information becomes current.

Because of these issues we adopt an approach which attempts to identify the Rift display name among the attached display devices, however we do not require that it be found for an HMD device to be created using the API.

If the Rift display device is not detected but the Rift is detected through USB, then we return an empty display name string. In this case your application could attempt to locate it using additional information, for example display resolution. The GetDeviceInfo call in the API returns the native resolution of the Rift display. This can be used to match one of the available display devices.

In general, due to the uncertainty associated with identifying the Rift display device, it may make sense to incorporate functionality into your application to allow the user to choose the display manually, for example from a drop-down list of enumerated display devices. One additional root cause of the above scenario, aside from EDID issues, is that the user failed to plug in the Rift video cable. We recommend appropriate assistance inside your application to help users troubleshoot an incorrectly connected Rift device.

#### <span id="page-35-4"></span>A.3.1 Windows

The following code outlines how to create an HMD device and get the display device name on Windows:

```
DeviceManager* pManager = DeviceManager::Create();
HMDDevice* pHMD = pManager->EnumerateDevices<HMDDevice>().CreateDevice();
HMDInfo info;
pHMD->GetDeviceInfo(&HMDInfo);
char* displayName = info.DisplayDeviceName;
```
If there are no EDID issues and we detect the Rift display device successfully, then we return the display name corresponding to that device, for example  $\.\L)$  DISPLAY1\Monitor0.

To display the video output on the Rift, the application needs to match the display name determined above to an object used by the rendering API. Unfortunately, each rendering system used on Windows (OpenGL, Direct3D 9, Direct3D 10-11) uses a different approach. OpenGL uses the display device name returned in HMDInfo, while in Direct3D the display name must be matched against a list of displays returned by D3D. The DesktopX and DesktopY members of HMDInfo can be used to position a window on the Rift if you do not want to use fullscreen mode.

When using Direct3D 10 or 11, the following code shows how to obtain an IDXGIOutput interface using the DXGI API:

```
IDXGIOutput* searchForOculusDisplay(char* oculusDisplayName)
\mathcal{L}IDXGIFactory* pFactory;
   CreateDXGIFactory(__uuidof(IDXGIFactory), (void**)(&pFactory));
   UInt32 adapterIndex = 0;
   IDXGIAdapter* pAdapter;
   // Iterate through adapters.
   while (pFactory->EnumAdapters(adapterIndex, &pAdapter) !=
                                DXGI_ERROR_NOT_FOUND)
    {
       UInt32 outputIndex = 0;
       IDXGIOutput* pOutput;
        // Iterate through outputs.
        while (pAdapter->EnumOutputs(outputIndex, &pOutput) !=
                               DXGI_ERROR_NOT_FOUND)
        \{DXGI_OUTPUT_DESC_outDesc;
            pOutput->GetDesc(&outDesc);
            char* outputName = outDesc.DeviceName;
            // Try and match the first part of the display name.
            // For example an outputName of "\\.\DISPLAY1" might
            // correspond to a displayName of "\\.\DISPLAY1\Monitor0".
            // If two monitors are setup in 'duplicate' mode then they will
            // have the same 'display' part in their display name.
            if (strstr(oculusDisplayName, outputName) == oculusDisplayName)
            \left\{ \right.return pOutput;
            }
        }
   }
   return NULL;
}
```
After you've successfully obtained the IDXGIOutput interface, you can set your Direct3D swap-chain to render to it in fullscreen mode using the following:

```
IDXGIOutput* pOculusOutputDevice = searchForOculusDisplay(oculusDisplayName);
pSwapChain->SetFullscreenState(TRUE, pOculusOutputDevice);
```
When using Direct3D 9, you must create the Direct3DDevice with the "adapter" number corresponding to the Rift (or other display that you want to output to). This next function shows how to find the adapter number:

```
unsigned searchForOculusDisplay(const char* oculusDisplayName)
{
    for (unsigned Adapter=0; Adapter < Direct3D->GetAdapterCount(); Adapter++)
    {
       MONITORINFOEX Monitor;
        Monitor.cbSize = sizeof(Monitor);
        if (::GetMonitorInfo(Direct3D->GetAdapterMonitor(Adapter), &Monitor) && Monitor.szDevice[0])
        \left\{ \right.DISPLAY_DEVICE DispDev;
            memset(&DispDev, 0, sizeof(DispDev));
            DispDev.cb = sizeof(DispDev);
            if (::EnumDisplayDevices(Monitor.szDevice, 0, &DispDev, 0))
            {
                if (strstr(DispDev.DeviceName, oculusDisplayName))
                {
                     return Adapter;
                 }
            }
        }
   }
    return D3DADPATER_DEFAULT;
}
```
Unfortunately, you must re-create the device to switch fullscreen displays. You can use a fullscreen device for windowed mode without recreating it (although it still has to be reset).

#### <span id="page-37-0"></span>A.3.2 MacOS

When running on MacOS, the HMDInfo contains a CGDirectDisplayId which you should use to target the Rift in fullscreen. If the Rift is connected (and detected by libovr), its DisplayId is stored, otherwise DisplayId contains 0. The following is an example of how to use this to make a Cocoa NSView fullscreen on the Rift:

```
DeviceManager* pManager = DeviceManager::Create();
HMDDevice* pHMD = pManager->EnumerateDevices<HMDDevice>().CreateDevice();
HMDInfo hmdInfo;
pHMD->GetDeviceInfo(&hmdInfo);
CGDirectDisplayId RiftDisplayId = (CGDirectDisplayId) hmdInfo.DisplayId;
NSScreen* usescreen = [NSScreen mainScreen];
NSArray* screens = [NSScreen screens];
for (int i = 0; i < [screens count]; i+1)
{
   NSScreen* s = (NSScreen*) [screens objectAtIndex:i];
    CGDirectDisplayID disp = [NSView displayFromScreen:s];
```

```
if (disp == RiftDisplayId)
        usescreen = s;
}
[View enterFullScreenMode:usescreen withOptions:nil];
```
The DesktopX and DesktopY members of HMDInfo can be used to position a window on the Rift if you do not want to use fullscreen mode.

## <span id="page-38-0"></span>A.4 Rift Display Considerations

There are several considerations when it comes to managing the Rift display on a desktop OS.

#### <span id="page-38-1"></span>A.4.1 Duplicate mode VSync

In duplicate monitor mode it is common for the supported video timing information to be different across the participating monitors, even when displaying the same resolution. When this occurs the video scans on each display will be out of sync and the software vertical sync mechanism will be associated with only one of the displays. In other words, swap-chain buffer switches (for example following a glSwapBuffers or Direct3D Present call) will only occur at the correct time for one of the displays, and 'tearing' will occur on the other display. In the case of the Rift, tearing is very distracting, and so ideally we'd like to force it to have vertical sync priority. Unfortunately, the ability to do this is not something that we've found to be currently exposed in system APIs.

#### <span id="page-38-2"></span>A.4.2 Extended mode problems

When extended display mode is used in conjunction with the Rift, the desktop will extend partly onto the regular monitors and partly onto the Rift. Since the Rift displays different portions of the screen to the left and right eyes, it is not suited to displaying the desktop in a usable form, and confusion may arise if icons or windows find their way onto the portion of the desktop displayed on the Rift.

#### <span id="page-38-3"></span>A.4.3 Observing Rift output on a monitor

Sometimes it's desirable to be able to see the same video output on the Rift and on an external monitor. This can be particularly useful when demonstrating the device to a new user, or during application development. One way to achieve this is through the use of duplicate monitor mode as described above, however we don't currently recommend this approach due to the vertical sync priority issue. An alternative approach is through the use of a DVI or HDMI splitter. These take the video signal coming from the display adapter and duplicate it such that it can be fed to two or more display devices simultaneously. Unfortunately this can also cause problems depending on how the EDID data is managed. Specifically, with several display devices connected to a splitter, which EDID information should be reported back to the graphics adapter? Low cost HDMI splitters have been found to exhibit unpredictable behavior. Typically they pass on EDID information from one of the attached devices, but exactly how the choice is determined is often unknown. Higher cost devices may have explicit schemes (for example they report the EDID from the display plugged into output port one), but these can cost more than the Rift itself! Generally, the use of third party splitters and video switching

boxes means that Rift EDID data may not be reliably reported to the OS, and therefore libovr will not be able to identify the Rift.

#### <span id="page-39-0"></span>A.4.4 Windows: Direct3D enumeration

As described above the nature of the Rift display means that it is not suited to displaying the Windows desktop. As a result you might be inclined to set standalone mode for your regular monitor to remove the Rift from the list of devices displaying the Windows desktop. Unfortunately this also causes the device to no longer be enumerated when querying for output devices during Direct3D setup. As a result, the only viable option currently is to use the Rift in extended display mode.

## <span id="page-40-0"></span>B Chromatic Aberration

Chromatic aberration is a visual artifact seen when viewing images through lenses. The phenomenon causes colored fringes to be visible around objects, and is increasingly more apparent as our view shifts away from the center of the lens. The effect is due to the refractive index of the lens varying for different wavelengths of light (shorter wavelengths towards the blue end of the spectrum are refracted less than longer wavelengths towards the red end). Since the image being displayed on the Rift is composed of individual red, green, and blue pixels,<sup>[3](#page-40-4)</sup> it too is susceptible to the unwanted effects of chromatic aberration. The manifestation, when looking through the Rift, is that the red, green, and blue components of the image appear to be scaled out radially, and by differing amounts. Exactly how apparent the effect is depends on the image content and to what degree users are concentrating on the periphery of the image versus the center.

## <span id="page-40-1"></span>B.1 Correction

Fortunately, pixel shaders provide the means to significantly reduce the degree of visible chromatic aberration, albeit at some additional GPU expense. This is done by pre-transforming the image so that after the lens causes chromatic aberration, the end result is a more normal looking image. This is exactly analogous to the way in which we pre-distort the image to cancel out the distortion effects generated by the lens.

### <span id="page-40-2"></span>B.2 Sub-channel aberration

Although we can reduce the artifacts through the use of a pixel shader, it's important to note that this approach cannot remove them completely for an LCD display panel. This is due to the fact that each color channel is actually comprised of a range of visible wavelengths, each of which is refracted by a different amount when viewed through the lens. As a result, although we're able to distort the image for each channel to bring the peak frequencies back into spatial alignment, it's not possible to compensate for the aberration that occurs within a color channel. Typically, when designing optical systems, chromatic aberration across a wide range wavelengths is managed by carefully combining specific optical elements (in other texts, for example, look for "achromatic doublets").

#### <span id="page-40-3"></span>B.3 Shader implementation

The pixel shader for removing lens distortion was shown in Figure [6.](#page-27-0) This applies a radial distortion based on the distance of the display pixel from the center of distortion (the point at which the axis through the lens intersects the screen). Fortunately, chromatic aberration correction is also dependent on the same radial distance, and so we can achieve it with minimal modifications to the distortion shader.

The approach we employ applies an additional radial scale to the red and blue color channels in addition to the lens distortion. The scaling function for lens distortion was introduced in [\(13\)](#page-26-1) and is repeated below:

$$
f(r) = k_0 + k_1 r^2 + k_2 r^4 + k_3 r^6.
$$

The additional red and blue scaling is expressed as follows:

<span id="page-40-4"></span><sup>&</sup>lt;sup>3</sup>In a typical LCD display, pixel color is achieved using red, green, and blue dyes, which selectively absorb wavelengths from the back-light.

$$
f'_R(r) = f(r)(c_0 + c_1 r^2)
$$
\n(17)

$$
f'_G(r) = f(r) \tag{18}
$$

$$
f'_B(r) = f(r)(c_2 + c_3r^2). \tag{19}
$$

The use of a quadratic term provides additional flexibility when tuning the function for medium and high values of r.

The following code shows the resulting pixel shader for correcting both lens distortion and chromatic aberration:

```
Texture2D Texture : register(t0);
SamplerState Linear : register(s0);
float2 LensCenter;
float2 ScreenCenter;
float2 Scale;
float2 ScaleIn;
float4 HmdWarpParam;
float4 ChromAbParam;
float4 main(in float4 oPosition : SV_Position, in float4 oColor : COLOR,
           in float2 oTexCoord : TEXCOORD0) : SV_Target
\{float2 theta = (oTexCoord - LensCenter) * ScaleIn; // Scales to [-1, 1]float rSq = theta.x * theta.x + theta.y * theta.y;
    float2 theta1 = theta * (HmdWarpParam.x + HmdWarpParam.y * rSq +
                             HmdWarpParam.z * rSq * rSq +
                             HmdWarpParam.w * rSq * rSq * rSq);
   // Detect whether blue texture coordinates are out of range
    // since these will scaled out the furthest.
    float2 thetaBlue = theta1 \star (ChromAbParam.z + ChromAbParam.w \star rSq);
    float2 tcBlue = LensCenter + Scale \star thetaBlue;
    if (any(clamp(tcBlue, ScreenCenter -float2(0.25,0.5),
            ScreenCenter+float2(0.25, 0.5)) - tcBlue))
        return 0;
    // Now do blue texture lookup.
    float blue = Texture.Sample(Linear, tcBlue).b;
    // Do green lookup (no scaling).
    float2 tcGreen = LensCenter + Scale \star thetal;
    float green = Texture.Sample(Linear, tcGreen).g;
    // Do red scale and lookup.
    float2 thetaRed = theta1 * (ChromAbParam.x + ChromAbParam.y * rSq);
    float2 tcRed = LensCenter + Scale \star thetaRed;
    float red = Texture.Sample(Linear,o tcRed).r;
    return float4(red, green, blue, 1);
}
```
Note the following:

- We apply the red and blue scaling after the lens distortion to reduce the amount of shader computation.
- We determine the texture coordinates for the blue component first because this extends farther than the other color channels and enables us to exit early if the texture coordinates lie outside of the range of the 'half-screen'.

• The shader now has to perform three texture lookups instead of one, and only one color component from each lookup is used.

## <span id="page-43-0"></span>C SDK Samples and Gamepad Usage

Some of the Oculus SDK samples make use of gamepad controllers, for example to move around the virtual world. This section describes the devices that we currently support and setup instructions.

### Xbox 360 wired controller for Windows

- 1. Plug the device into a USB port.
- 2. Windows should recognize the controller and install any necessary drivers.

#### Logitech F710 Wireless Gamepad

#### Windows

- 1. Put the controller into 'XInput' mode by moving the switch on the front of the controller to the 'X' position.
- 2. Press a button on the controller so that the green LED next to the 'Mode' button begins to flash.
- 3. Plug the USB receiver into the PC while the LED is flashing.
- 4. Windows should recognize the controller and install any necessary drivers.

#### Mac

- 1. Put the controller into 'DirectInput' mode by moving the switch on the front of the controller to the 'D' position.
- 2. Press a button on the controller so that the green LED next to the 'Mode' button begins to flash.
- 3. Plug the USB receiver into the PC while the LED is flashing.
- 4. OSX should recognize the controller and install any necessary drivers.

#### Sony PlayStation DUALSHOCK3 Controller

#### Mac

- 1. Be sure to turn off nearby PS3 consoles.
- 2. Go to the Bluetooth section of 'System Preferences...'.
- 3. Make sure the 'On' and 'Discoverable' check boxes are checked.
- 4. Plug the controller into the Mac using the USB cable.
- 5. Press the 'PS' Button in the middle of the controller for 3 seconds and then remove the USB cable.
- 6. After removing the cable, the controller should immediately appear in the device list. If a dialog appears requesting a passcode enter 'xxxx' and press 'Pair'.
- 7. Click on the 'gear' beneath the list of Bluetooth devices and select 'Add to Favorites'.
- 8. Click on the 'gear' once more and select 'Update Services'.
- 9. Quickly turn Bluetooth off and then immediately back on again.
- 10. Press the 'PS' Button on the controller. The controller status should now appear as 'Connected'.

## <span id="page-45-0"></span>D Oculus Latency Tester

Since latency is a critical factor in providing an immersive virtual reality experience, we decided to empower developers by alowing them to measure and minimize it. The Oculus Latency Tester was developed to measure 'motion to photon' latency, meaning that it provides a measurement of the end-to-end time between moving your head and seeing the manifestation of that motion on the Rift display.

## <span id="page-45-1"></span>D.1 Quick Start Guide

The instructions below describe how to use the Oculus Latency Tester while running the OculusWorldDemo SDK demo.

- Attach the Rift to the PC (see Section [2\)](#page-5-1).
- Remove the left lens cup from the Rift and attach the latency tester in its place. Rotate the latency tester gently in a clockwise direction to secure it in place. Note that the headset can not be worn normally with the latency tester in position, however it was designed to enable the user to still see the screen through the right eye socket in order to be able to navigate around the virtual environment.
- Plug the latency tester into the PC running the application using the supplied micro USB cable.
- Run the OculusWorldDemo SDK sample.
- Navigate to a location in the virtual environment where you wish to perform a latency test.
- Press the button on the front of the latency tester. The series of latency measurements will take several seconds to complete. The resulting average measurement, in milliseconds, is displayed on the LED display. In additional, more detailed information is displayed in the debug output window in Microsoft Visual Studio.

## <span id="page-45-2"></span>D.2 Software Integration

The OculusWorldDemo source code provides an example of how to integrate the latency tester into your application.

There are four steps to integration:

- 1. Create a LatencyTestDevice object and associate it with a LatencyUtil object.
- 2. Call LatencyUtil.ProcessInputs() as close as possible to the location in the code where head orientation is read.
- 3. Call LatencyUtil.DisplayScreenColor() and display a colored quad in the correct part of the display.
- 4. Call LatencyUtil.GetResultsString() to retreive results from a completed test.

The code below shows how to perform Step 1:

```
pLatencyTester = *pManager->EnumerateDevices<LatencyTestDevice>().CreateDevice();
if (pLatencyTester)
\{LatencyUtil.SetDevice(pLatencyTester);
}
```
The LatencyUtil object provides reference functionality which coordinates the steps involved in taking several latency measurements, aggregating, and then presenting the results. Of course developers are free to use the LatencyTester device interface directly if they wish.

Step 2 involves calling LatencyUtil.ProcessInputs(). This occurs immediately before the call to SFusion.GetPredictedOrientation(). The corresponding part in OculusWorldDemo is:

```
LatencyUtil.ProcessInputs();
if(pSensor)
{
   Quatf hmdOrient = SFusion.GetPredictedOrientation();
    ...
}
```
Note that this occurs immediately before the call to SFusion.GetPredictedOrientation(). This is necessary to ensure that the latency tester is providing a representative measurement. In some cases your application code may read headset orientation several times during the update and draw steps. *In this case the relevant function call is the one which is used to set the render view transform*. This is the most critical code path for 'motion to photon' latency.

The code below shows how Step 3 is performed in OculusWorldDemo:

```
Color colorToDisplay;
if (LatencyUtil.DisplayScreenColor(colorToDisplay))
{
    pRender->FillRect(-0.4f, -0.4f, 0.4f, 0.4f, colorToDisplay);
}
pRender->FinishScene();
```
Note that the quad must be positioned on the part of the screen that is visible to the latency tester when it is correctly attached to the Rift.

Finally, the following code shows how Step 4 is performed:

```
const char* results = LatencyUtil.GetResultsString();
if (results != NULL)
{
    LogText("LATENCY_TESTER: _%s\n", results);
}
```
## <span id="page-47-0"></span>D.3 Detailed Operation

The causes of latency were introduced in Section [6.1](#page-32-1) and are listed again below:

- The Oculus tracker senses the change in head orientation and sends the new measurement across USB.
- The operating system makes the data available to the application.
- The application reaches the point in the 'update loop' where it reads the measurement.
- The application code performs processes the measurement and performs the rendering API calls to render the virtual scene (the measurement is used to set the view matrix).
- The GPU hardware renders the scene and stores it in a frame buffer.
- The GPU hardware serializes the frame buffer image from top to bottom and streams it to the display device across DVI or HDMI (called 'scan out').
- The pixels on the display panel transition to the new colors.

Since the contributors to latency include hardware (the Oculus Tracker, PC USB hardware, the display panel) as well as software (the operating system, the application) then a hardware/software solution is also necessary to provide end to end measurements. The Oculus Latency Tester determines latency by invoking some of the sources of latency directly and mimicking others. For example the latency tester is a separate USB device than the Tracker, and so cannot use the actual hardware and sofware signal paths directly. Instead it mimics them and generates representative latency contributions. Care is taken to use the same USB circuitry and software drivers. In the application, latency tester specific code is added in a way that mimicks the way in which headset orientation measurements are normally processed. Finally, the device closes the loop by sensing the color change in the middle of the Rift LCD screen and stopping the latency measurement timer.

The sequence of operations during a latency measurement is as follows:

- 1. The user moves to a place in the game level where they wish to perform a latency test. Since rendering contributes to latency, the total end to end latency can vary at different locations with a game level depending on the complexity of the scene being rendered.
- 2. The user presses the button on the latency tester to initiate a test. The button can be considered a pass-through to the application. It does not change the state of the latency tester but rather signals to the application that the user wishes to perform a latency test, which in turn sends a signal back to the latency tester over USB to initiate the state change.
- 3. The application receives the 'button pressed' signal and sets the center of the screen to a known color in preparation for the test to begin. It then waits several hundred milliseconds to ensure that the screen pixels have settled.
- 4. The application sends a signal to the latency tester to tell it to begin the test. The latency tester starts its hardware timer and primes the color sensor ready to detect the expected change on the display panel. The latency tester code in the application sets a flag telling the game to render the center of the screen using a different color. This is done at the same location in the code where the Tracker orientation is read to set the virtual camera position and orientation. The latency tester sends a signal back to the application telling it 'test started'.
- 5. The application receives the 'test started' signal and records the round trip USB time for use in the final latency measurement.
- 6. The application renders the new color in the center of the screen.
- 7. The latency tester detects the color change in the center of the screen, stops its hardware timer, and sends a 'color detected' message to the application along with the elapsed time measurement.
- 8. The application combines the hardware timer value with the USB roundtrip time to calculate the total end to end latency measurement.

This describes a single latency measurement. In practice several individual measurements should be performed and combined to determine mean and variance. In addition, display transitions from dark to light and light to dark may differ and so should be considered to ensure a more representative measurement.